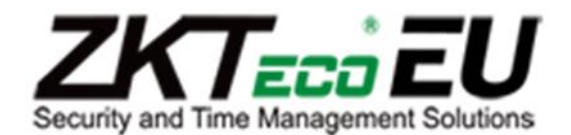

# **2013**

# Job Costing Manual 1.11

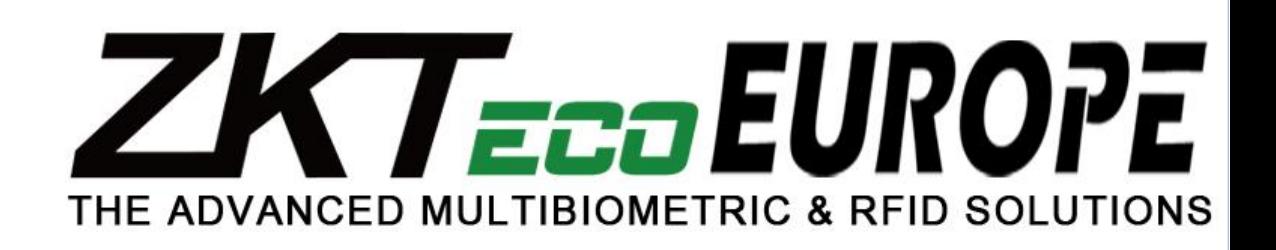

ZKTeco Europe 29/01/2013

# **INDEX**

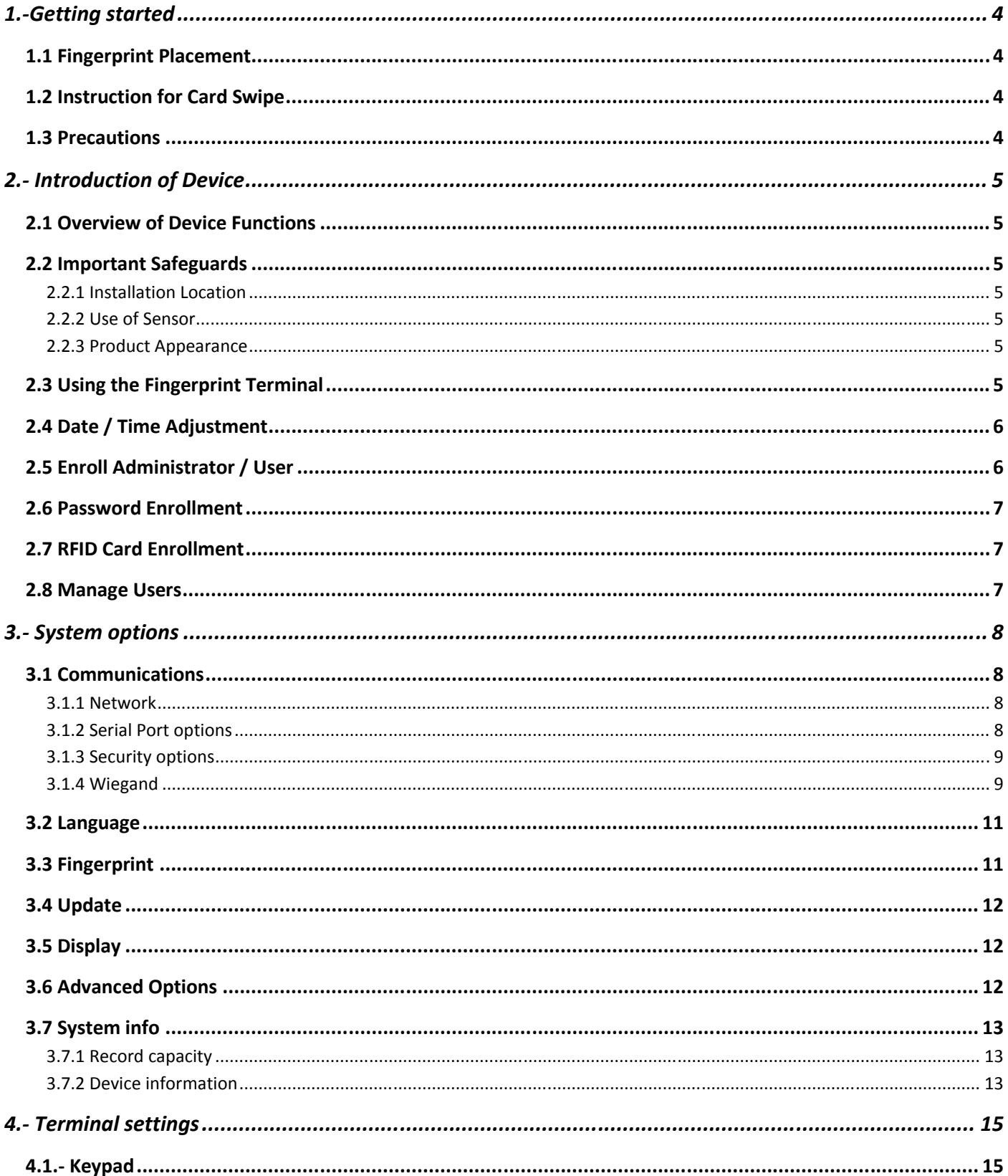

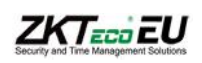

# 

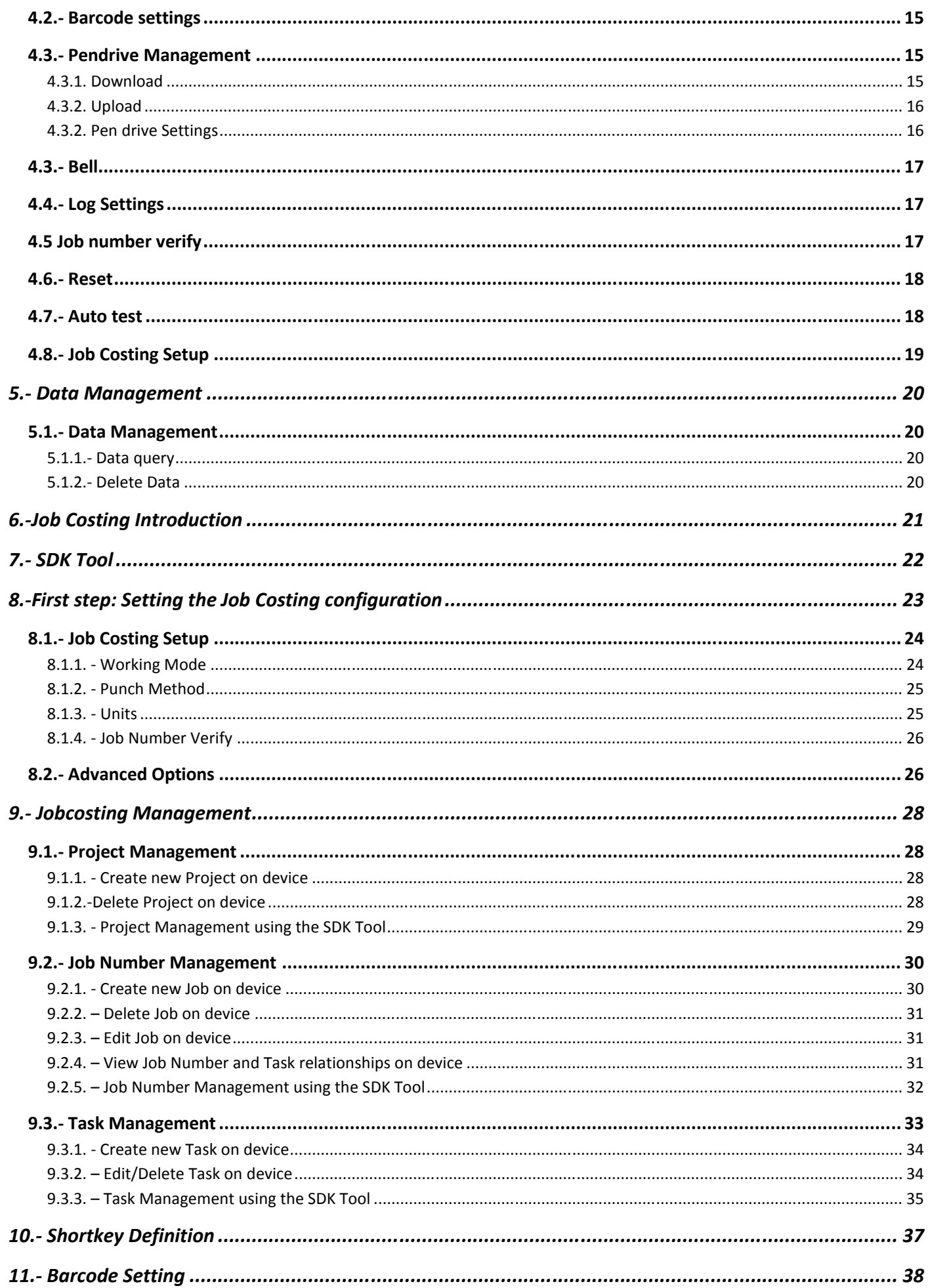

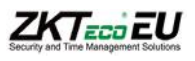

# **ZKTECO EU**

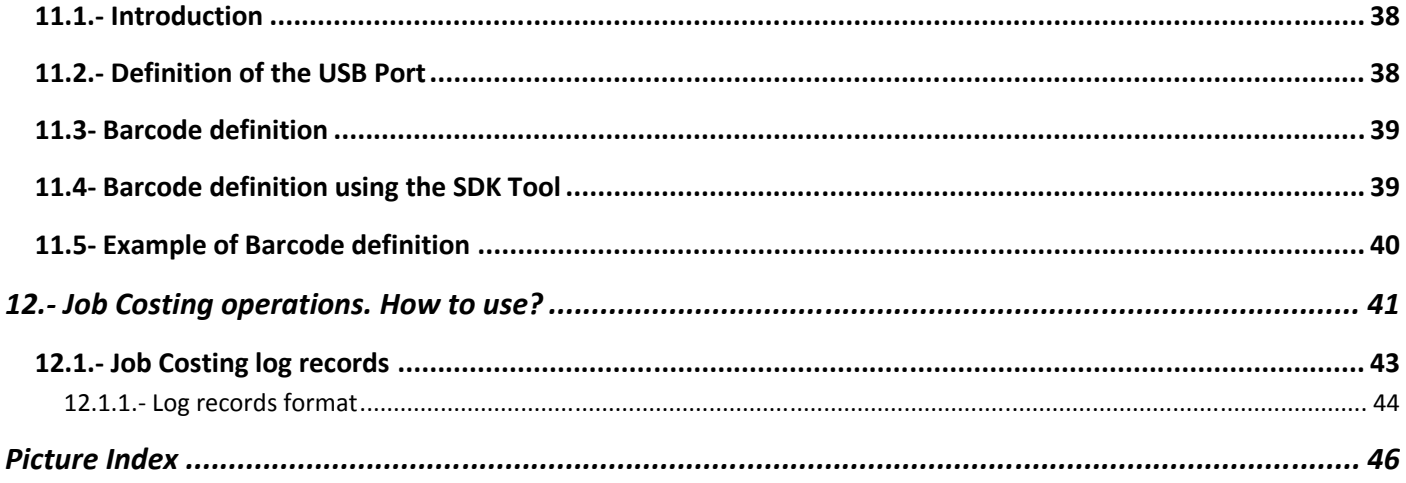

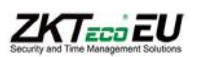

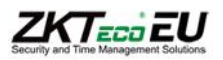

# **1.-Getting started**

# **1.1 Fingerprint Placement**

Recommended fingers: The index finger, middle finger or the ring finger; the thumb and little finger are not recommended (because they are usually clumsy on the fingerprint Collection screen).

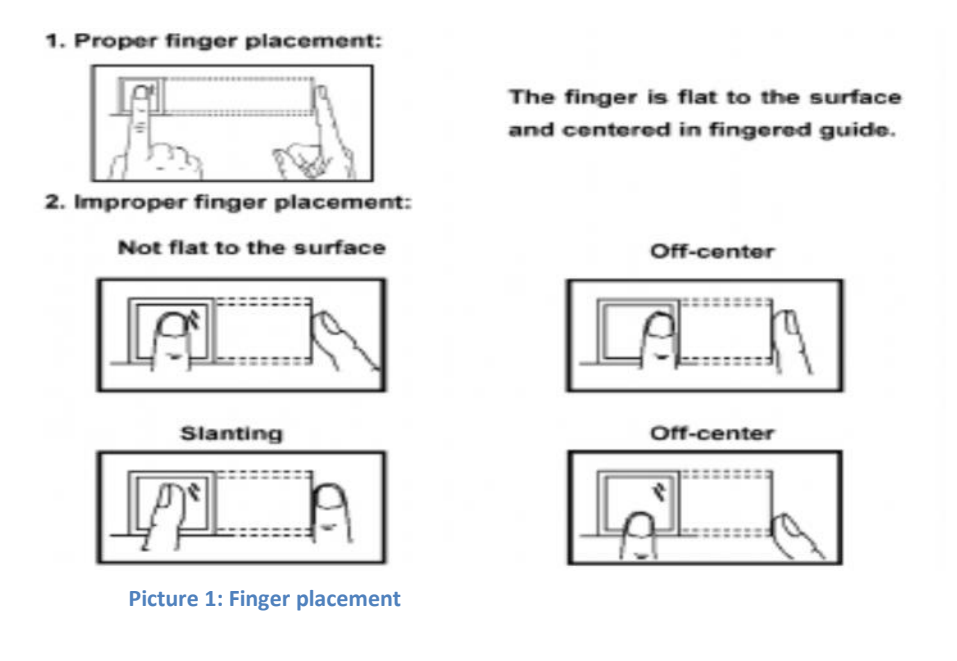

Please enroll and verify your fingerprint by using the proper finger placement mode. We shall not be held accountable for any consequences arising out of the degradation in verification performance due to improper user operations. We shall reserve the right of final interpretation and revision of this document.

# **1.2 Instruction for Card Swipe**

This device is supplied with an integrated non-contact RFID (125 MHz) card reader module. By offering multiple verification modes such as fingerprint, RF card and fingerprint + RF card verification, this device can accommodate diversified user needs. Swipe your card across the sensor area after the voice prompt and remove your card after the device has sensed it. For the swipe area, please see 2.2.3 Product appearance.

# **1.3 Precautions**

Protect the device from exposure to direct sunlight or bright light, this greatly affects the fingerprint collection and leads to fingerprint verification failure. It is recommended to use the device under a temperature of 0–50°C so as to achieve the optimal performance. In the event of exposure of the device to the outdoors for long periods of time, it is recommended to adopt sunshade and heat dissipation facilities because excessively high or low temperature may slow down the device operation and result in high false rejection rate (FRR). When installing the device, please connect the power cable after connecting other cables. If the device does not operate properly, be sure to shut down the power supply before performing necessary inspections. Note that any live-line working may cause damage to the device and the device damage arising out of live-line working falls beyond the scope of our normal warranty. For matters that are not covered in this document, please refer to related materials including the installation guide, access control software user manual.

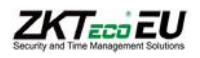

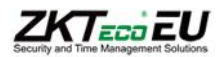

# **2.- Introduction of Device**

### **2.1 Overview of Device Functions**

As an integrated fingerprint & access control device, our product can be connected with either an electronic lock or an access controller. This device features simple and flexible operations and supports the use of administrators. The screen displays will guide you through all the operations. It supports access control function for a security management and supports multiple communication modes.

### **2.2 Important Safeguards**

#### **2.2.1 Installation Location**

Do not install terminal in areas which are exposed to bright sunlight or rain, as the fingerprint readers are not designed to work in those areas. Bright light will interfere with reading of the sensor and fingerprint readers are not waterproof or vandal proof. It is recommended to protect your fingerprint terminal with enclosure.

#### **2.2.2 Use of Sensor**

Do not abuse the fingerprint sensor by scratching the surface, contacting the sensor's surface with heat, pressing hard during placement of fingerprint for verification. Clean the sensor occasionally with cellophane tape to maintain the performance of the sensor.

#### **2.2.3 Product Appearance**

Front view:

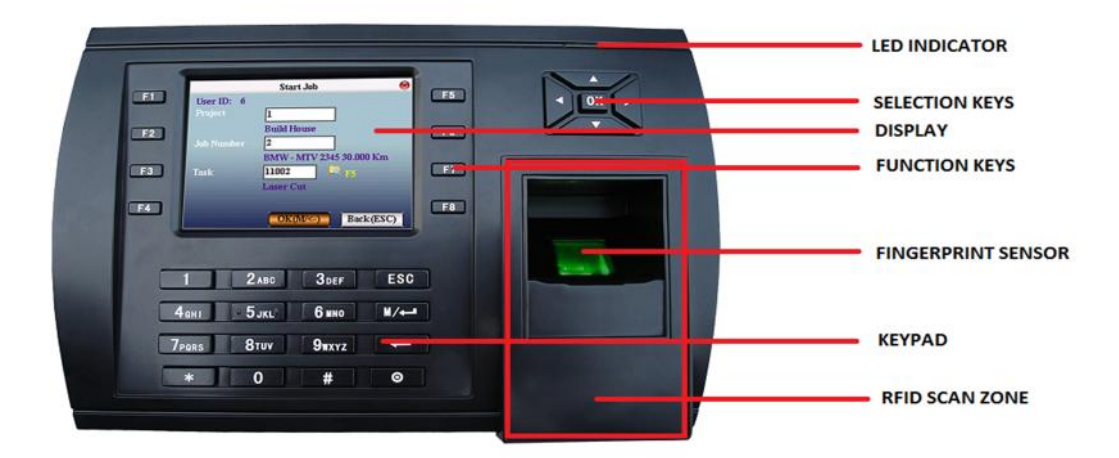

**Picture 2: S900 Front View**

# **2.3 Using the Fingerprint Terminal**

This chapter will guide on how to use the fingerprint terminal effectively. To get a good reading every time, initial fingerprint enrollment must be done properly. The fingerprint terminal provides 4 types of enrolment methods:

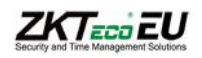

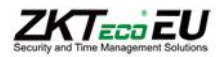

#### **• Fingerprint enrolment**

User enrolls his fingerprint template into a terminal and the template will be used for future verifications.

#### **• Password enrolment**

For user who has difficulty to enroll fingerprint due to poor fingerprint quality, enrolment of password is recommended. Password enrolment is also suitable for visitors and temporary workers.

#### **• Fingerprint and password enrolment**

Under this option, a user can enroll both fingerprint and password at the same time. The user can either use fingerprint or password to report attendance or to gain access.

#### **• RFID card enrolment**

User can enroll RFID Card.

#### **2.4 Date / Time Adjustment**

When first installing a fingerprint terminal, it is important to set the correct date and time. Follow the steps shown to access the Date/Time adjustment menu:

 You can insert inputs into the terminals through the keypad. It contains numbers from 0-9, an OK button, an ESC/Cancel button, a Scroll up/down button, a doorbell button and a Menu button.

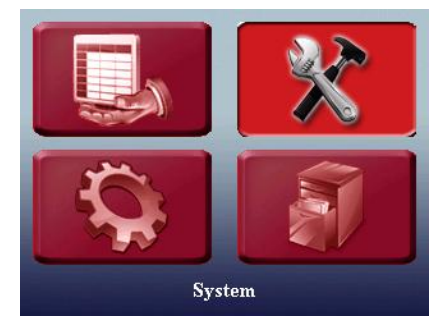

**Picture 3: Configuation Menu icon Picture 4: /System/Date/Time Picture 5: Date/Time window**

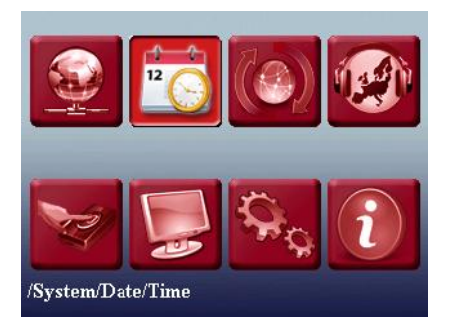

|                    | <b>DateTime</b> |            |      |           |
|--------------------|-----------------|------------|------|-----------|
| Year               | <b>Month</b>    | Day        |      |           |
| 2013<br>Date:      | 101             | 14         |      |           |
| Hour               | Min             | <b>Sec</b> |      |           |
| 15<br>Time:        | 58              | 09         |      |           |
| DLST:              | <b>OFF</b>      |            |      |           |
|                    | Month           | Day        | Hour | Min       |
| <b>Enter DLST:</b> |                 |            |      |           |
| Standard:          |                 |            |      |           |
| $OK(M < -)$        |                 |            |      | Back(ESC) |

### **2.5 Enroll Administrator / User**

Once the fingerprint terminal is switched on, a display on the screen will appear. Enroll a supervisor or an administrator, who is the in-charge person to administer the fingerprint templates and the transaction data in the terminal. Choose trustworthy people for this particular role.

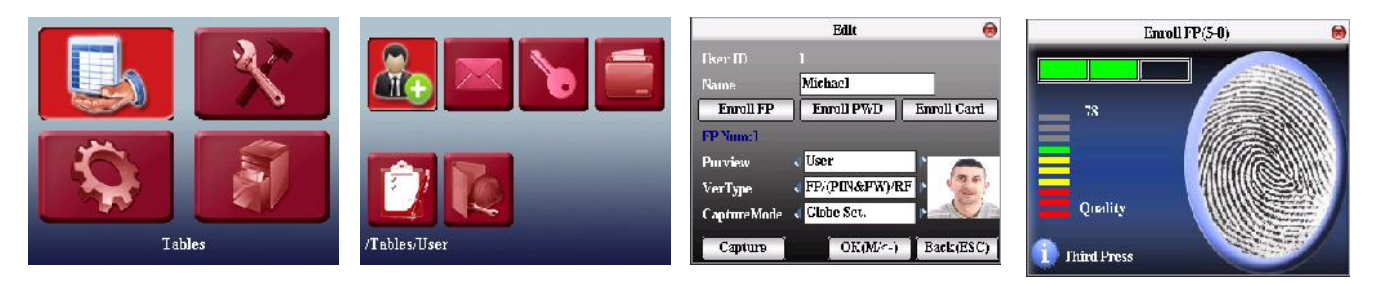

**Picture 6: Enrollment Menu**

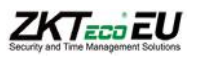

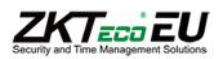

# **2.6 Password Enrollment**

If a user cannot enroll his fingerprint or wants also another kind of verification, he can choose to use passwords. Password may contain numbers ranging from  $1 - 8$  digits.

\*\*\*\*\*\*\*\*

 $OK(M < -)$ 

PWD Affirm (Max Length: 8 digits)

Enroll PWD

Back(ESC)

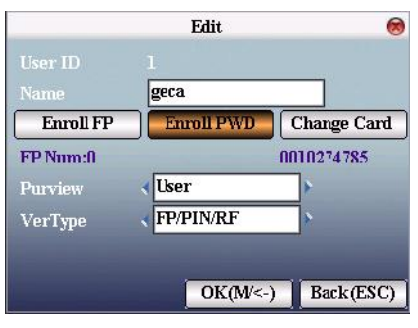

**Picture 7: Password Enrollment menu**

# **2.7 RFID Card Enrollment**

If a user cannot enroll his fingerprint, he can choose to use a RFID Card. RFID card is for added security on the unit, or if the user can't use a fingerprint.

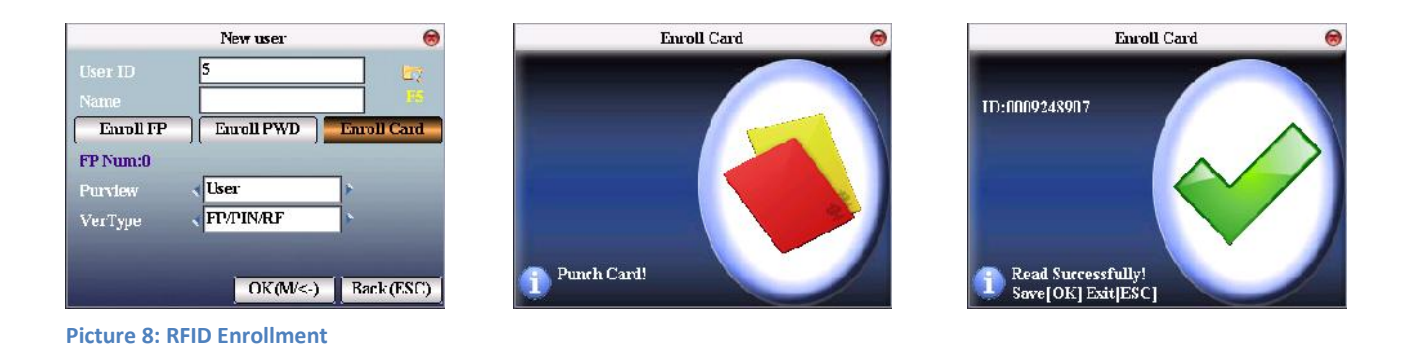

### **2.8 Manage Users**

To open the manage screen, you may click on F5 key. When you are in the manage user screen you can make some actions related with the users pressing menu key as search, record, edit, delete and create.

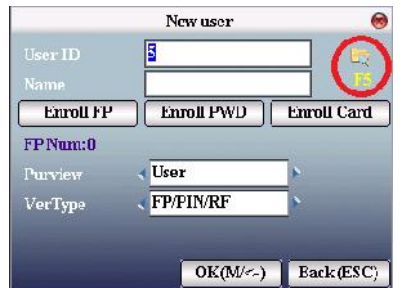

**Picture 9: Manage Users**

Liser ID Name FP PWD Card  $\overline{\phantom{a}}$ geca  $\mathbf{0}$  $\overline{\mathbf{1}}$ Search User  $\mathbf{0}$ Record  $\mathbf{r}$ Edit Del User New user Edit: OK Func: M/

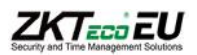

# **3.- System options**

### **3.1 Communications**

When the device and PC are used to transmit data, it is necessary to use communication wire to set communication parameters in the device. When the device is in communication, "communicating…" appears. Don't operate the device then.

*Notice: When the device is communicating with computer, please check the setting here. The parameters here must be in accordance with that of software communication interface.*

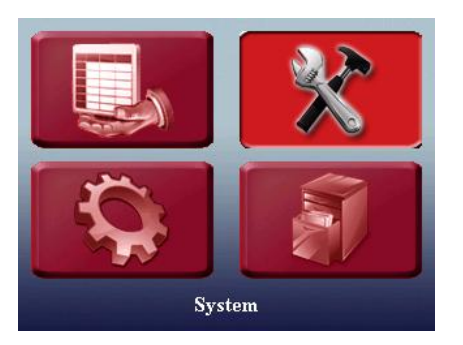

**Picture 10: Communication Menu**

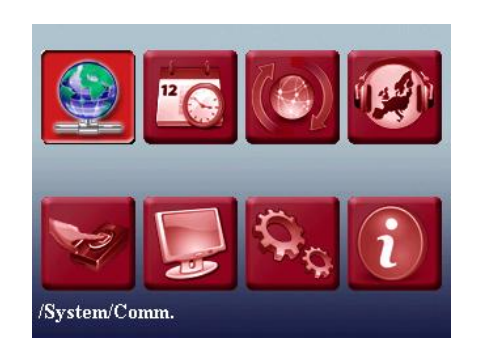

#### **3.1.1 Network**

When Ethernet is used for communication of device and PC, the following settings need to be checked:

Device IP address: IP is 192.168.1.201 by default. You can modify it if it is necessary. But it cannot be the same with that of PC. Subnet mask: It is 255.255.255.0 by default. You can modify it if it is necessary.

Gateway address: It is 0.0.0.0 by default. If the device and PC are in different net segment, it is necessary to set address. Net speed: Set the speed according to the LAN where the device is.

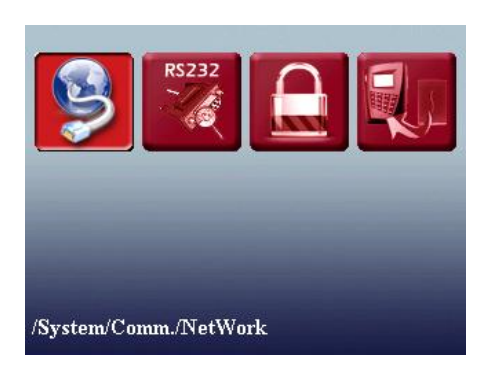

**Picture 11: Network configuration Menu**

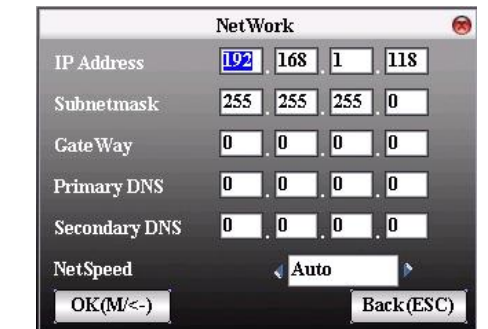

#### **3.1.2 Serial Port options**

When RS232/RS485 is used for communication of device and PC, it is necessary to set device ID. Device ID: 1-254. If RS232/RS485 is used, this ID needs to be input on the software communication interface.

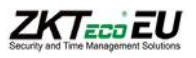

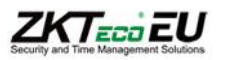

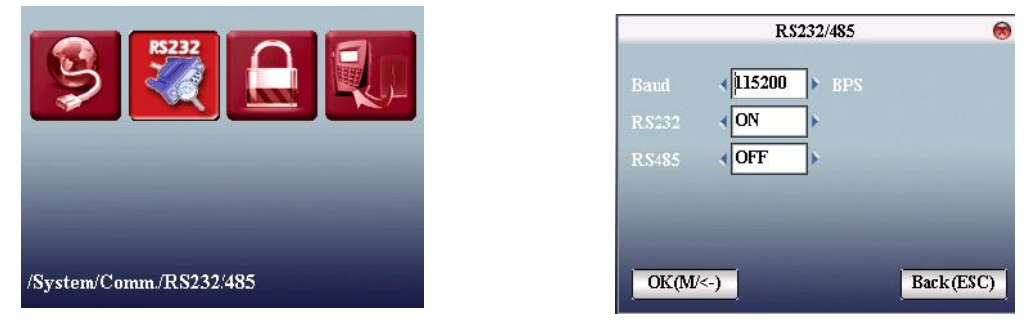

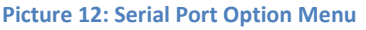

#### **3.1.3 Security options**

When RS232/RS485 is used for communication of device and PC, it is necessary to set device ID. Device ID: 1—254. If RS232/RS485 is used, this ID needs to be input on the software communication interface. To improve the security of attendance data, connection password needs to be set here. Connection password must be input when PC software is to connect device to read data. Connection password: System password is 0 by default. Namely, there is no password. ) it can be set as other value. After setting, the password must be input if software is to communicate with device. Or the connection will fail. The password length is  $1~$ <sup>6</sup> digits.

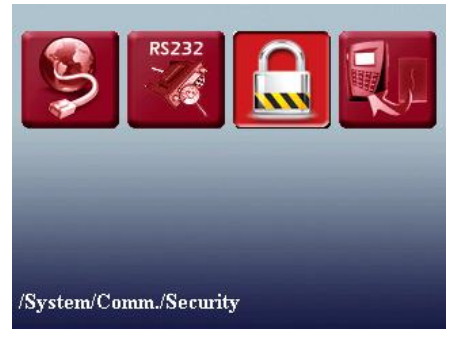

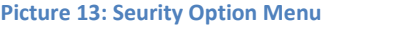

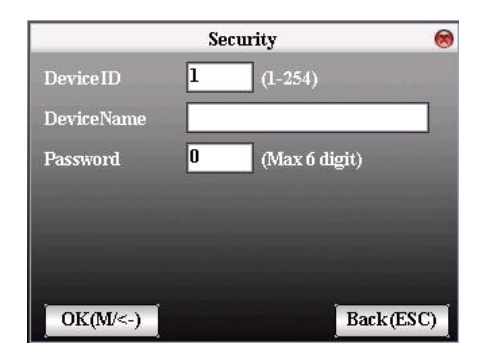

#### **3.1.4 Wiegand**

Define Wiegand input & output format.

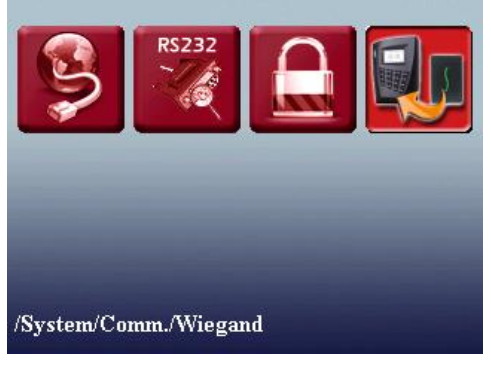

**Picture 14: Wiegand Format Menu**

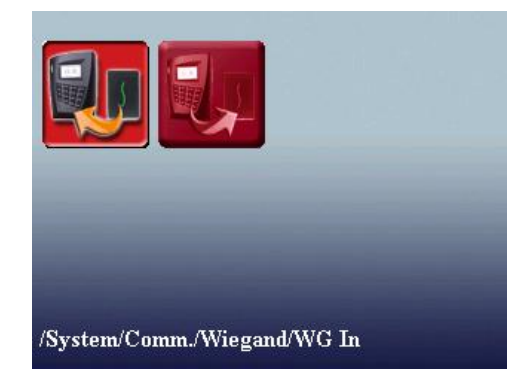

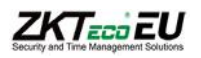

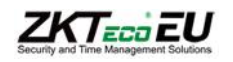

### **3.1.4.1 Input Opt.**

User defined format: User defined Wiegand input format bit digit: Wiegand data digit length pulse width: Pulse width is 100 microseconds by default, which can be adjusted from 20 to 800. Pulse interval: It is 900 microseconds by default, which can adjusted between 200 and 20000. Input content: Content contained in Wiegand input signal, including User ID or card number.

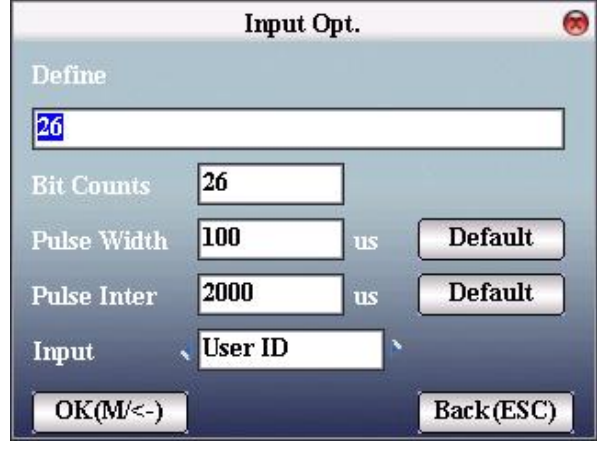

**Picture 15: Wiegand Input Options**

#### **3.1.4.2 Output Opt.**

- Format: It is the defined format in the system. User need not specify total digit and the information position. There are 4 definition formats by default in the system: Wiegand 26 with site code, Wiegand 34 with site code, Wiegand 26 without site cod and Wiegand 34 without site code. Wiegand26 with site code means W26 format output with device ID. Wiegand26 without site code means W26 format output without site code. If there is no site code, then the signal not to be output does not contain the information. If there is site code, the output is the set site code (similar to device ID. But this code is specified by the user and different devices can be repeated, with range of 0-255.
- Failed ID: It is the failed ID after unsuccessful verification. "Close" means not to output it.(with range of 0- 65534)
- Site code: Similar to device ID. But the code is specified by user. Different device can be repeated. (With range of 0-255)
- Pulse width: Pulse width is 100 microseconds by default, which can be adjusted from 20 to 800.
- Pulse interval: It is 900 microseconds by default, which can adjusted between 200 and 20000.
- Output content: Content contained in Wiegand output signal, including User ID or card number.

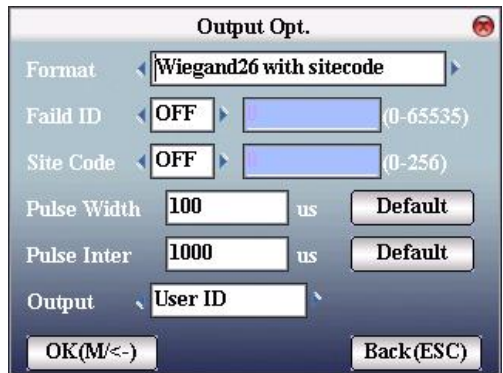

**Picture 16: Wiegand Output Options**

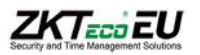

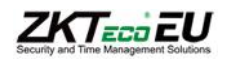

### **3.2 Language**

The Professional firmware version includes text and voices in all European languages, the voices have been recorded in a professional studio, getting really high sound quality. When the terminal start up for the first time it'll ask you to select the language you want, if later you would like modify it coming to this menu you can change to the new configuration. Professional firmware version provides the capability to select if you prefer female or male voices.

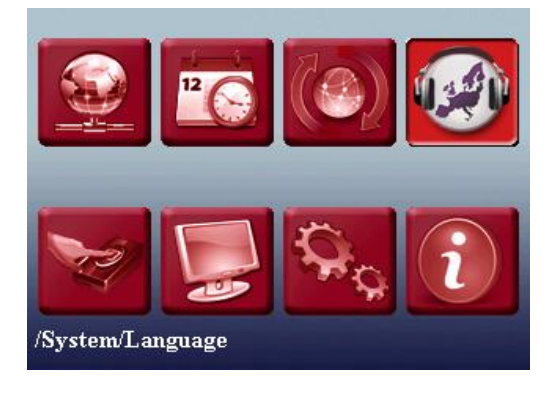

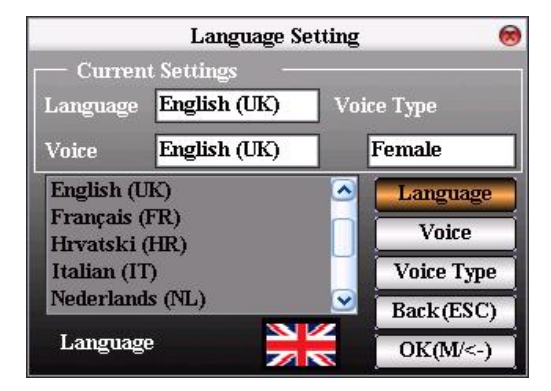

**Picture 17: Language Options**

# **3.3 Fingerprint**

- 1:1 matching threshold value: The similarity of ID + fingerprint verification and the enrolled template
- 1:N matching threshold value: The similarity of verification and the enrolled template

Recommended matching threshold value:

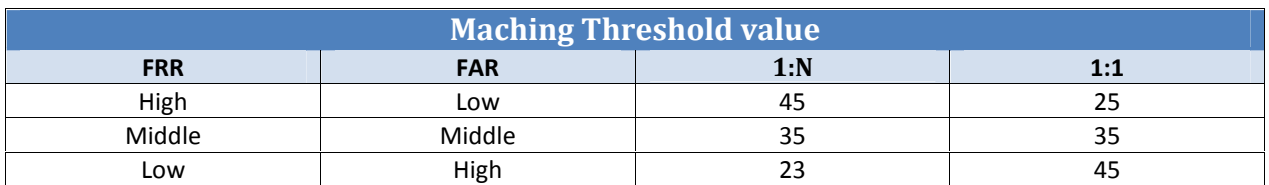

- Finger sensitivity control the reaction of the sensor with an external light, the light can affect always to optical sensor, with this parameter we can make lower this effect if over our terminal there is a source light.
- Alg. Version: can be set 9.0 or 10.0 being this last one faster and improve the error rate. Take care because the size of trace information recorded with 10.0 algorithm is 1.2kb double size more than 9.0 algorithm, you can't transfer templates enrolled with 9.0 to 10.0, neither vice versa.

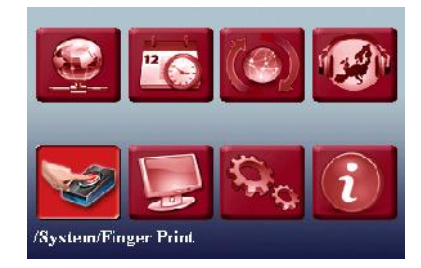

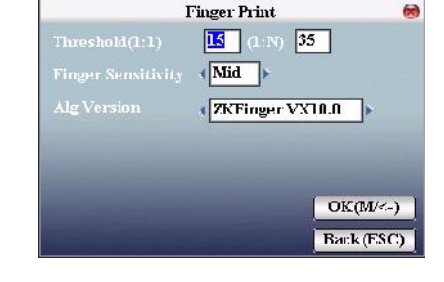

**Picture 18: Fingerprint Options**

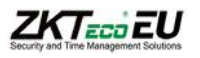

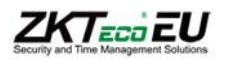

# **3.4 Update**

Use software to upgrade firmware program.

*Notice: If you need such upgrade file, please contact technician. Usually, firmware upgrade is not recommended.*

#### **Operation**

Insert U disk with upgrade file into the slot. The device will identify the file automatically. The device will give prompt whether it is successful or not.

### **3.5 Display**

Parameters related with the display.

- FP Image  $\rightarrow$  it's to manage if we want to show the FP image when we are enrolling a finger or matching on the device.
- Date Format → YY-MM-DD, YY/MM/DD, YY.MM.DD, MM-DD-YY, MM/DD/YY, MM.DD.YY, DD-MM-YY, DD/MM/YY, DD.MM.YY and YYYYMMDD. Select your desired date format.
- Clock Mode  $\rightarrow$  Can be never show or choosing between two kinds of clock to show on the screen.
- Picture Delay  $\rightarrow$  How soon the picture will be changed effective value is 3~999 seconds.)
- Clock Delay  $\rightarrow$  The clock picture display time length after verification. After the display delay, the propaganda picture will be displayed on the initializing interface again (with effective value of  $0 \sim 999$ seconds, and 0 means displaying clock all along).

Date Fmt

PictureDelay

 $OK(M < -)$ 

 $\Gamma$ lock:Mode $\rightarrow 0$ **Never Show Clock** 

**Display Setup Both Show** YY-MM-DD

20 S ClockDelay

30

Back(ESC)

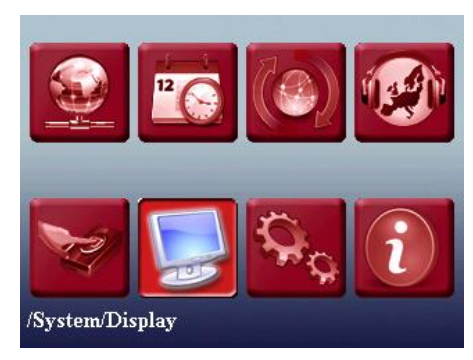

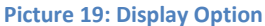

# **3.6 Advanced Options**

- Sleep time: When it is the scheduled sleep time, the device not in operation will enter sleep status. Press any key or finger to awake it. (Set 0 always on).
- Key beep: It controls the key sound to be enable or not.
- Voice: to select whether to give voice prompt or not. The device will give corresponding voice prompt during operation.
- Lock Power: To prevent hostile power-off, select whether to lock power-off or not. "Disable": the power is off 3 seconds after pressing **power-off.** "Enable", it is ineffective after pressing **power-off.**
- Relay as: To select how we want to use the relay, can be for door lock or external ring bell.

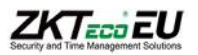

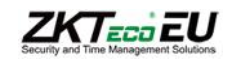

 USB Port as: to Select how we want to use the USB Port, can be as barcode (to connect a barcode scan) or as pen drive (to manage data using a pen drive)

*Note: With Job Costing Firmware by default the Relay use is always set to External ring bell, and the USB port as barcode.*

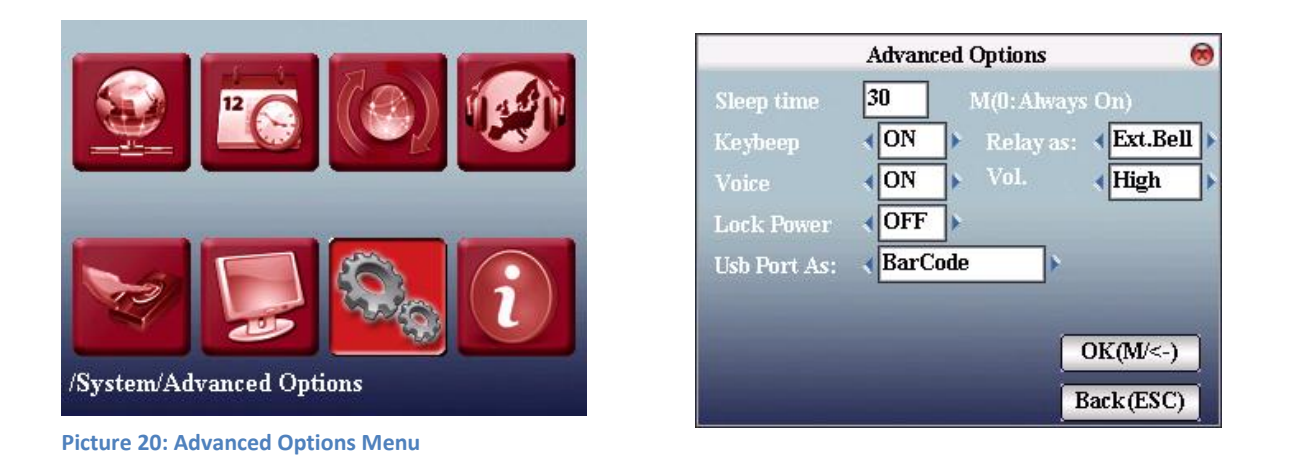

# **3.7 System info**

Use **system information** to check the current device's saving status, its version information and so on.

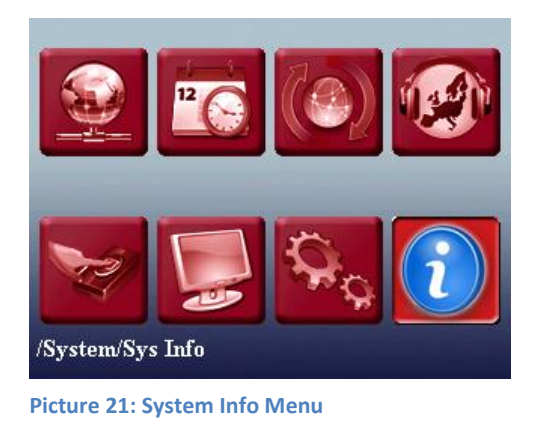

#### **3.7.1 Record capacity**

Display the count of enrolled user, administrator and password enrollment and the capacity of fingerprint, the enrolled fingerprint, attendance record and the current saved attendance record in the form of diagram, as shown below:

#### **3.7.2 Device information**

Display device name, serial number, version information, manufacturer and manufacture date in device information for check:

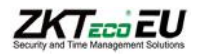

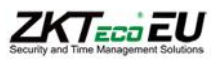

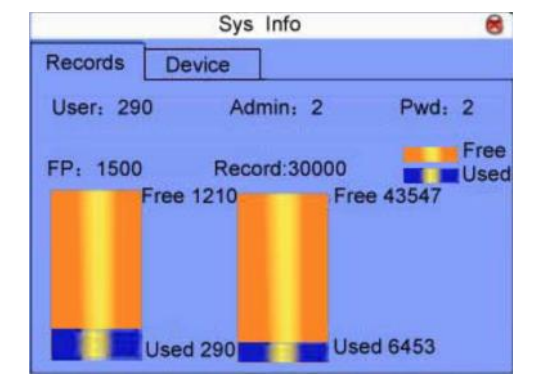

**Picture 22: Sys Info**

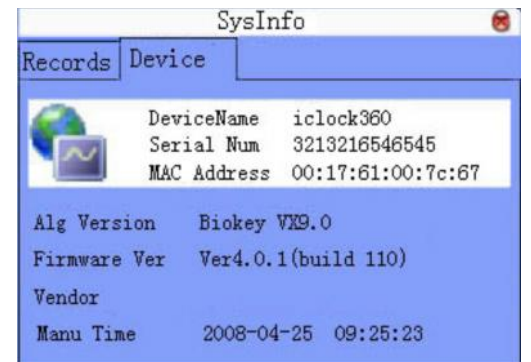

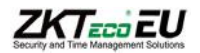

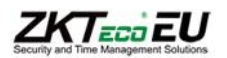

# **4.- Terminal settings**

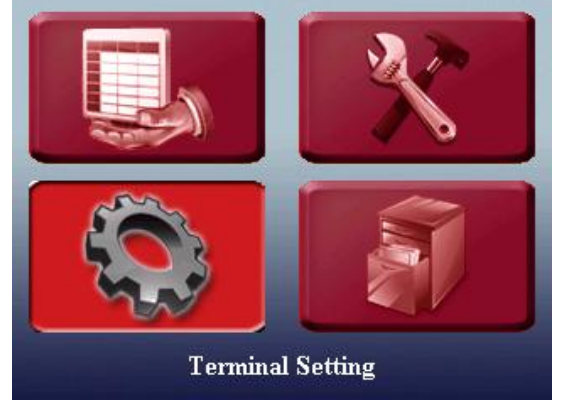

**Picture 23: Terminal Setting Icon**

# **4.1.- Keypad**

Please find Job costing appendix.

# **4.2.- Barcode settings**

Please find Job costing appendix.

# **4.3.- Pendrive Management**

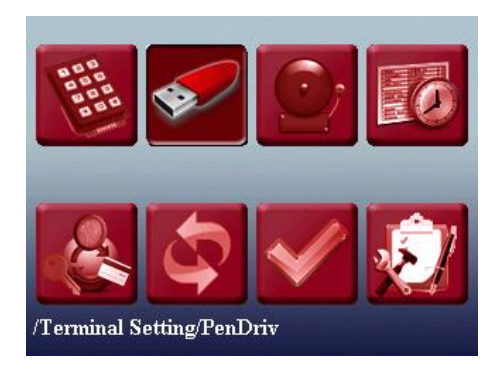

**Picture 24: Pendrive Management**

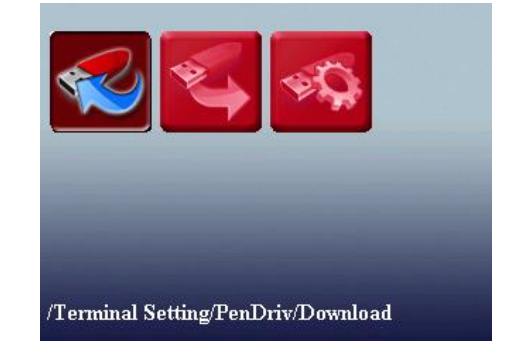

#### **4.3.1. Download**

*Download user data*

Save all users' information and fingerprint in the device to U disk.

*Download SMS*

Save SMS added to the device to U disk.

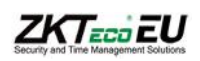

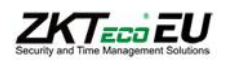

*Download user photo*

Save employee's photo into U disk.

#### **4.3.2. Upload**

*Upload user data*

Upload user information and fingerprint saved in U disk to device.

*Upload SMS*

Upload SMS in U disk to the device.

*Upload user defined picture*

Upload JPG picture started with "ad\_" in U disk to the device. Then these pictures will be displayed on the initializing interface

*Upload user photo*

Upload JPG picture named with User ID in U disk to device. Then the employee's photo will be displayed upon fingerprint verification.

#### **4.3.2. Pen drive Settings**

From the menu pen drive can perform all data downloads from the device, these download can be done: (Logs, user information, SMS, user photo, and terminals that have camera allow download capture photos too.) In the same way you can upload data to the terminal if we want to move data quickly and safely from one terminal to another. Within downloading records we can define a lot of parameters that will help us achieve further attendance reports in the way you want.

Definable parameters for downloading records

- File name.
- Fix text.
- Delete or not after download.
- Separator character
- ASCII value
- Data fields: we have 10 data fields configurable by user where we can define the information that we want to download and the position that information occupies, these data are: (Undefined, fixed User code, Date and Time, Terminal Cod, Terminal Name, ATT code, ATT name, system verification, code, description).

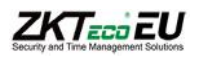

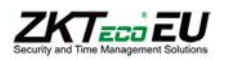

| <b>Att.Log Download Setting</b>               | ☎ | <b>Field Setting</b>             |
|-----------------------------------------------|---|----------------------------------|
| attlog & datetime & dev. id<br>File Name Mode |   | userid<br>Field1:                |
| $(1 - 16$ char)<br><b>Fixed Text</b>          |   | datetime<br>Field <sub>2</sub> : |
| Del. AttLog after Download<br><b>No</b>       |   | dev. id<br>Field3:               |
| Tab Char<br>Separator Char Type               |   | Field4:<br>att. code             |
| ASC Val.<br>$(1 - 255)$                       |   | Field5:<br>ver. type             |
| <b>Edit Field Info</b><br><b>Data Fields</b>  |   | <b>Fixed Text</b>                |
| Back(ESC)<br>$OK(M < -)$                      |   | $OK(M<-)$                        |

**Picture 25: Pendrive Settings**

### **4.3.- Bell**

Many companies need bell for on-duty and off-duty. Some use manual bell. Some use electronic bell. To save cost and provide convenience for management, we integrate bell functions to the device. You can set time for bell. When it is the scheduled time, the device will play the selected ring automatically. And the ring will stop automatically when it is the end time. If it's an external siren using the relay's device we have the connections to wire an external ring bell and the device will send the signal trough the relay to the external siren to activate it.

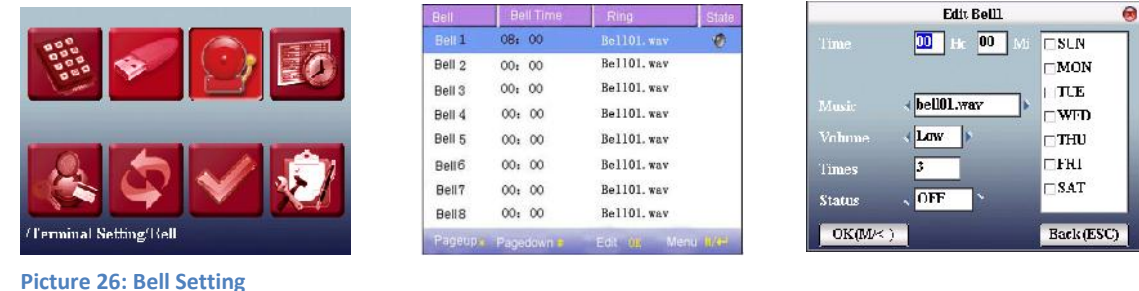

### **4.4.- Log Settings**

In this menu define the number of failed attempts to allow the user to make logs. We will select the time between logs as well (is the minimum time that must elapse between logs from the same user). In logs parameters you'll find the option to configure when you want to skip the warning message memory full of logs.

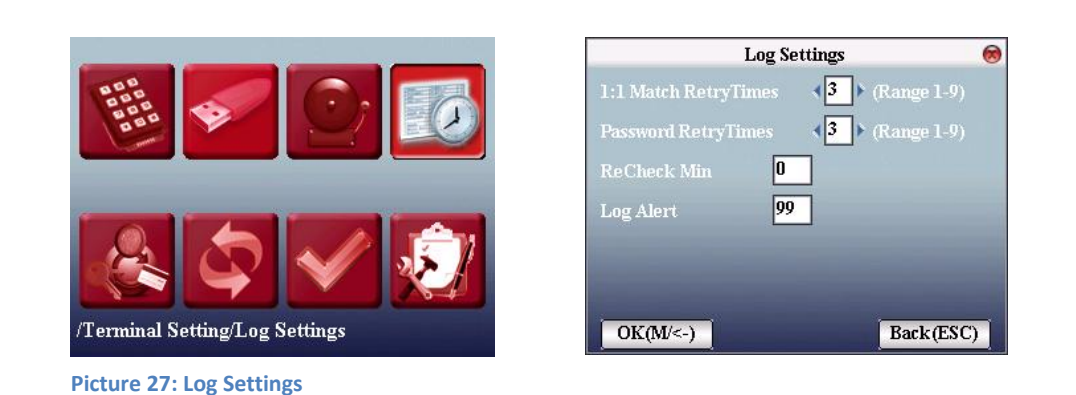

### **4.5 Job number verify**

Please see read point 6 of the manual.

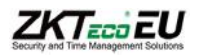

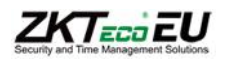

# **4.6.- Reset**

.

Make device's communication option, system option and so on reset to the state of factory.

**Factory reset:** Make all the parameters in the device reset to the state of factory.

Reset keyboard definition: Reset the corresponding setting of keyboard definition to that of factory.

Reset bell option: Only reset bell option to factory state.

Reset other parameters: only reset communication option, system parameter, interface option and so on to factory state

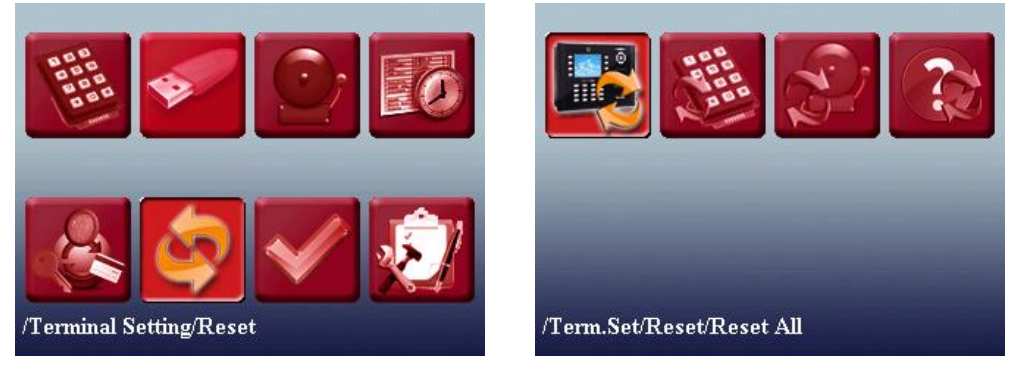

**Picture 28: Factory Reset**

# **4.7.- Auto test**

The device can test various modules automatically to help operator to judge the module with fault quickly, including test of TFT display, voice prompt, clock, keyboard, and fingerprint sensor.

**TFT display test**

The device can automatically test TFT color display effect (through color display, white display and black display) to see whether the screen works normally

**Voice test**

The device can automatically test voice prompt effect through playing voice files in the device to see if the files are complete and the voice effect are good or not.

**Keyboard test**

The device can automatically test various keyboards to see if the keys work normally or not. Press any keyboard on the test interface (except for **OK and** "**ESC**").

**•** Sensor Test

The device will automatically test the sensor to see if it works normally. Press fingerprint to see if the image is clear and usable.

Press fingerprint on the sensor window and the fingerprint image will appear on the screen.

**RTC Test**

The device can automatically test the clock to see if it works normally. Press **OK** to start time and then press **OK** to stop time. Press "**ESC**" to exit.

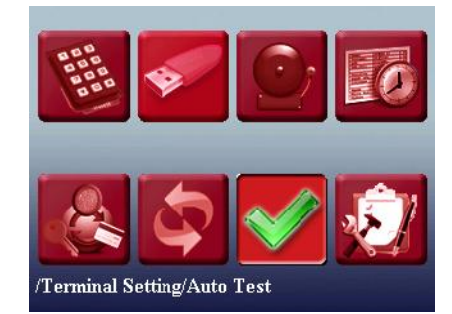

**Picture 29: Autotest Menu**

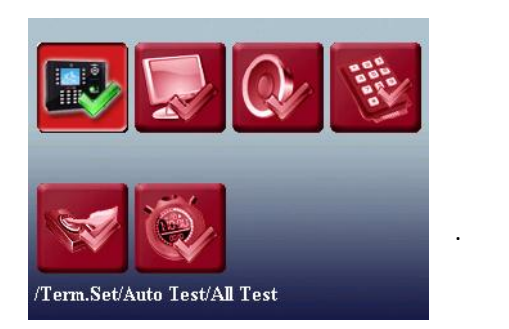

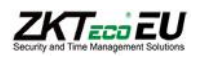

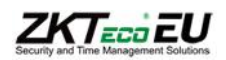

.

# **4.8.- Job Costing Setup**

Please see read point 6 of the manual.

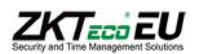

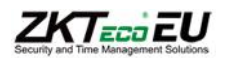

# **5.- Data Management**

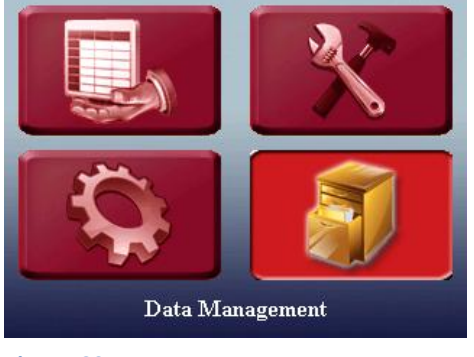

**Picture 30: Data Management Icon**

### **5.1.- Data Management**

Employee's attendance record will be saved in the device. For query convenience, **query record** function is provided.

#### **5.1.1.- Data query**

- *Query attendance:* According to user's input query condition, the records will be displayed on the screen for user selected. Only shows log related with attendance and job costing only with date and time.
- *Query user:* To query the current user in the device.
- *Query SMS:* To query SMS in the device.

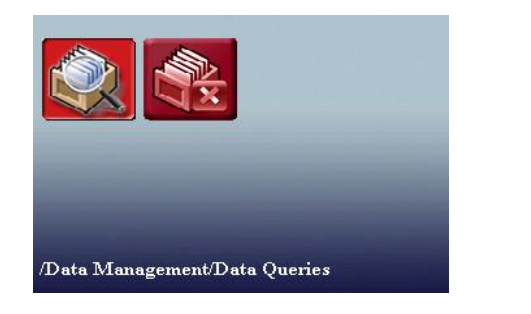

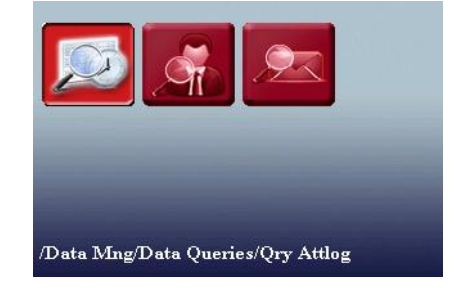

**Picture 31: Data Query Menu**

#### **5.1.2.- Delete Data**

To delete all data recorded in the device such as: Logs, users, pictures.

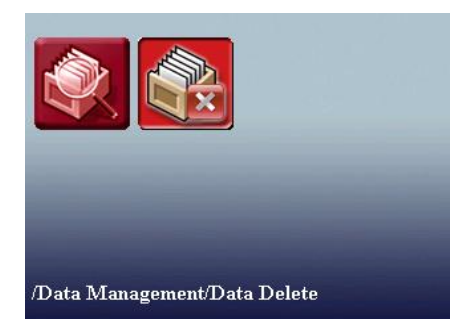

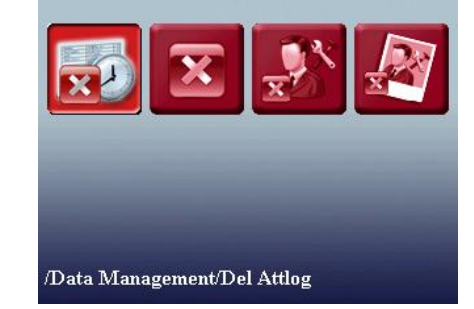

**Picture 32: Delete Data**

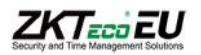

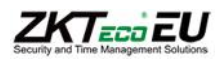

# **6.-Job Costing Introduction**

The intention of this manual is to give a brief introduction of the management of Job Costing Firmware developed by ZKTeco.

This firmware is initially only supported in two devices: iClock S900 and iClock S680. This two devices were chosen for their robust design. S680 only uses Proximity Card identification, while the S900 supports by default Fingerprint identification but can also combine identification by Proximity Card. Both devices are compatible with standard USB Barcode reader

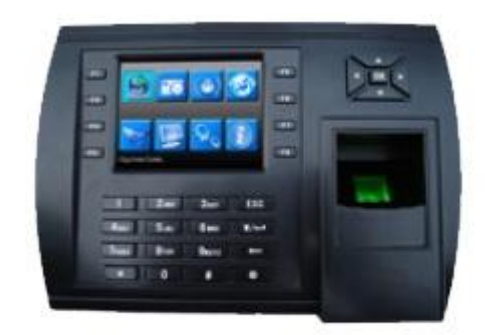

S900

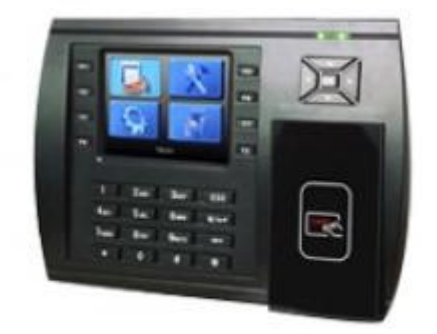

S680

#### **Picture 33: Devices that support Job Costing Firmware**

The Job Costing Firmware is a special Firmware developed by ZKTeco, and adds new functions, apart from standard Time&Attendance functions, to manage projects, job numbers and tasks that employees perform within the company, keeping track of time and costs associated with each job.

Thanks to this firmware the employees can start, pause, restart or end a job and use the device with Time&Attendance functions as well, using Fingerprint, card or PIN for identification or simplifying this using the barcode scanner.

It is available in multi-language and it comes together with the SDK, DEMO, Tool and Documentation for data capture and integration with other applications.

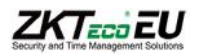

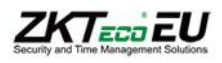

# **7.- SDK Tool**

Together with the Firmware flashed in the devices a SDK Tool, for remote connect with the PC, is provided.

With this tool, it´s possible to configure the terminal, add projects/jobs/tasks and enroll users and later read out the information stored in the device.

This Tool includes it´s source code in C# and C++, SDK library files needed, and documentation to integrate the job costing functions in any application.

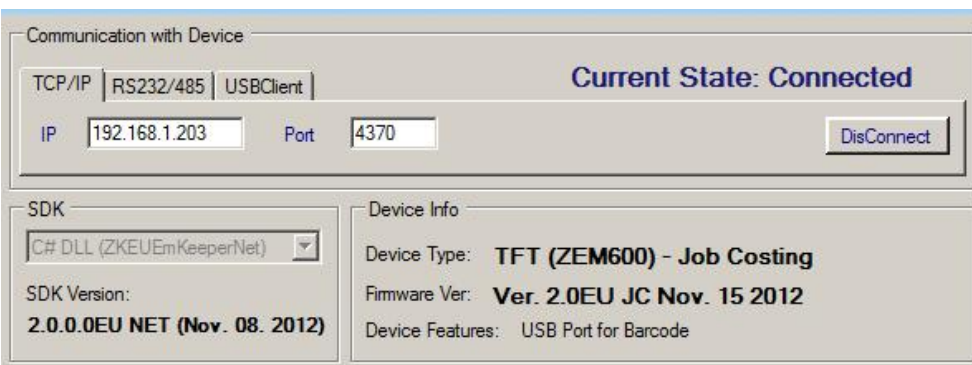

**Picture 34: Connection Screen of the SDK Tool**

More information about how to register the SDK and connect this Tool can be find in the SDK Manual. Setting the right IP Address, the Tool fill directly detect that the devices has the Job Costing Firmware installed, and will enable all the available functions. Most of the configuration and enrollment tasks can be performed directly on the device, but it is recommended to use the SDK Tool.

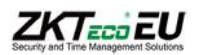

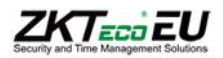

# **8.-First step: Setting the Job Costing configuration**

The idea of controlling costs can be applied to many industries, that is why the firmware allows different configurations to fit in different needs.

The first step should be to set the configuration that the application requires. This can be done in the job costing setup menu

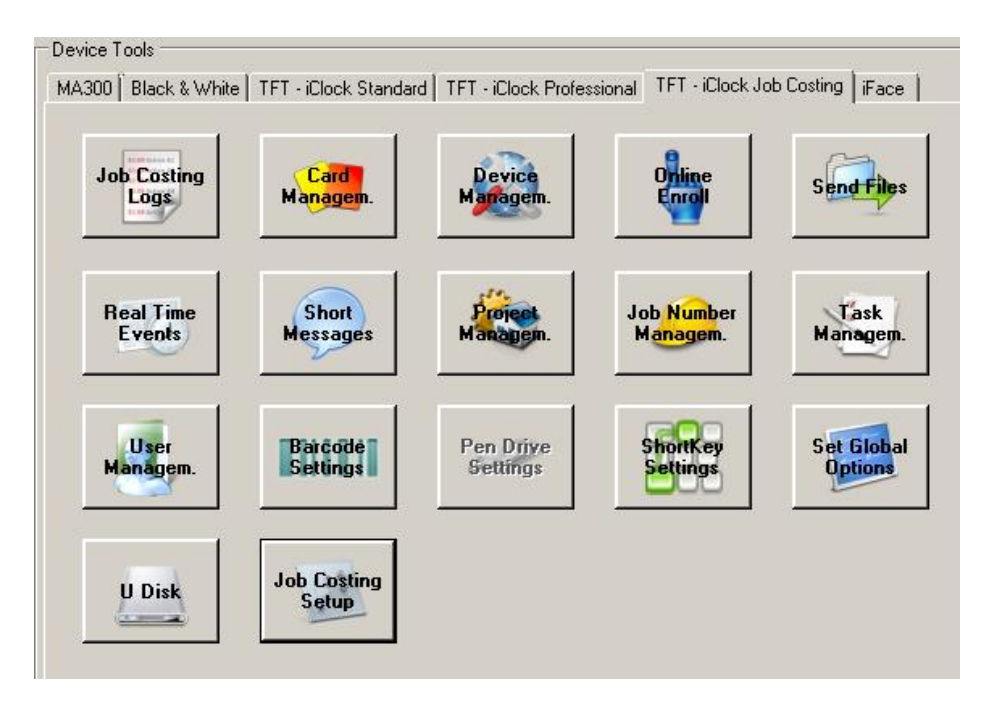

**Picture 35: Main screen of the provided SDK Tool**

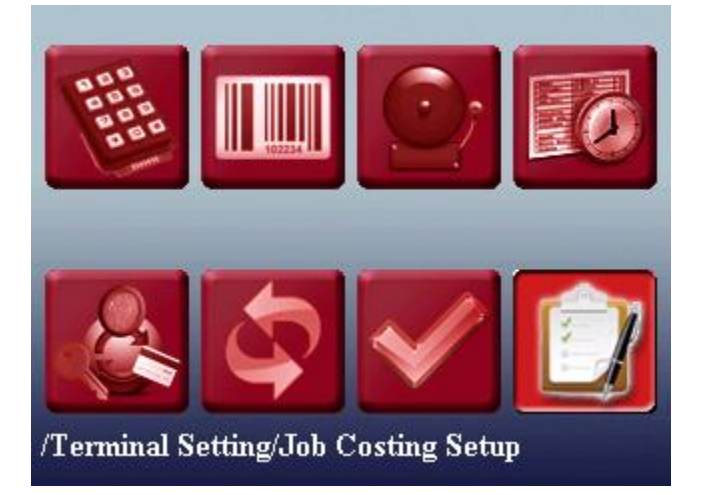

**Picture 36: Terminal Setting Menu in the device**

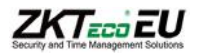

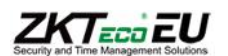

# **8.1.- Job Costing Setup**

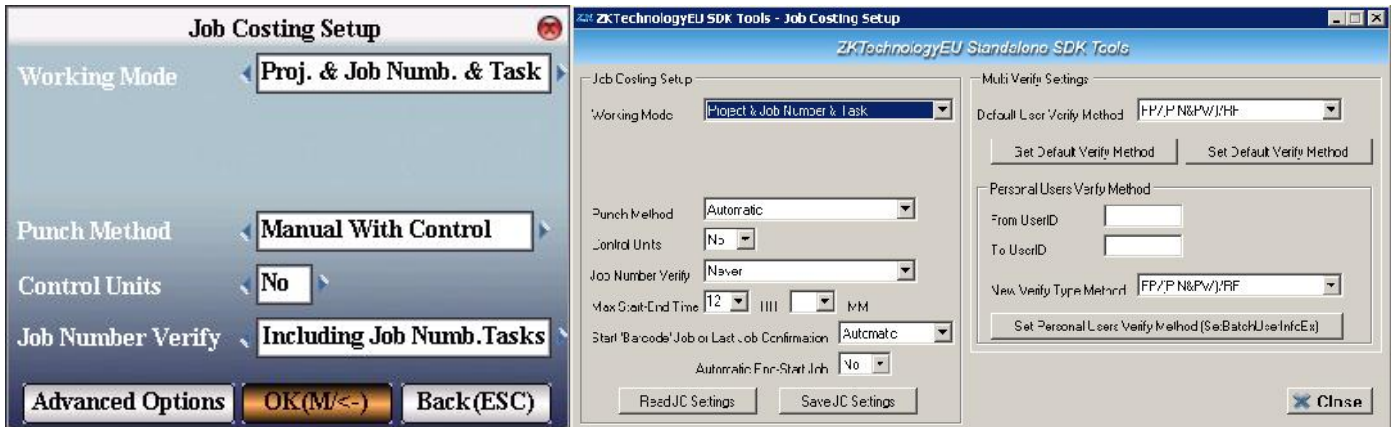

**Picture 37: Job costing setup menu Picture 38: Job costing setup screen in SDK Tool**

#### **8.1.1. - Working Mode**

Here it is possible to set the fields required when starting a new job

The hierarchy is as follows:

1.- Project

2.- Job number

3.- Task

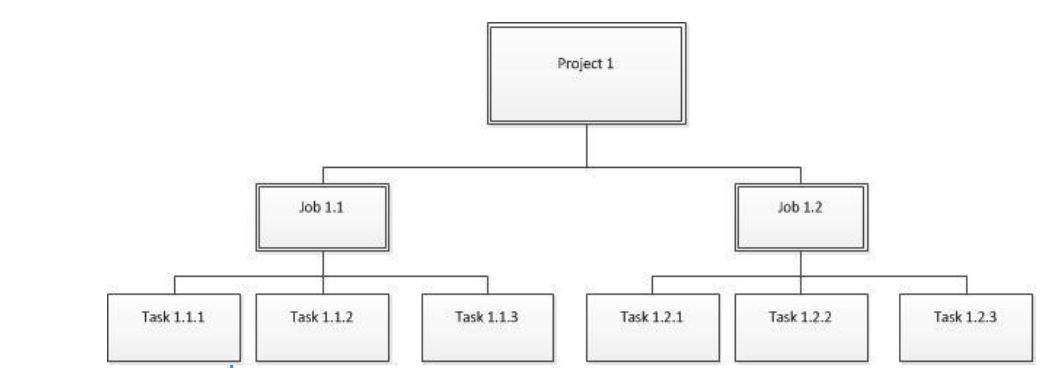

**Picture 39: Example of Hierarchy for a Jobcosting project**

The possible relations are:

- 1. Project + Job Number + Task
- 2. Project + Job Number
- 3. Job Number + Task
- 4. Job Number

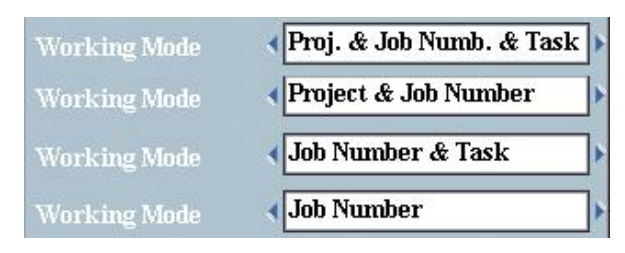

**Picture 40: Working Mode Relations**

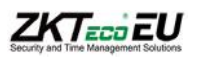

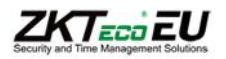

#### **8.1.2. - Punch Method**

Three different punch methods can be defined:

- 1. Manual with control
- 2. Manual without Control
- 3. Automatic

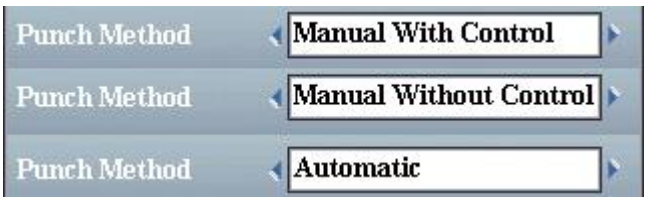

**Picture 41: Punch Methods**

#### **Manual with control**

With this method it is necessary to select manually in the initial screen the action that is going to be performed.

The devices auto controls if the job is already open and advices that it cannot be started again

#### **Manual without control**

With this method it is necessary to select manually in the initial screen the action that is going to be performed.

The devices does not auto control if the job is already started.

#### **Manual without control**

With this method it is not necessary to select manually in the initial screen the action that is going to be performed.

It is possible to start/end a job only using the barcode scanner. The device auto detects if the job is already started.

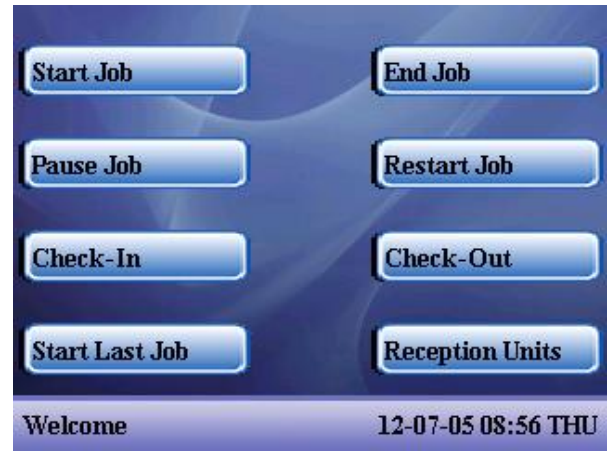

**Picture 42: Initial Screen**

#### **8.1.3. - Units**

If this option is selected, device will require the produced units when ending a job

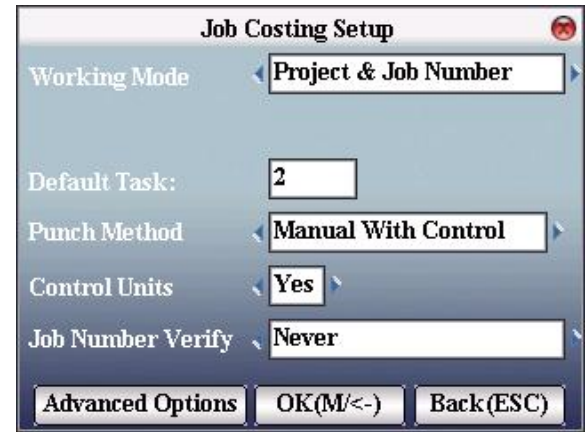

**Picture 43: Control Units**

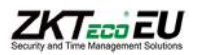

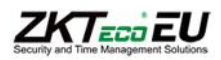

#### **8.1.4. - Job Number Verify**

When a job is started the device can auto check if this job is really created in the device. This can be defined

Three verification modes can be selected:

- 1. Never
- 2. Always
- 3. Including Job Number and Task

#### **Never**

Device does not check if the entered job is created in the device.

#### **Always**

Device checks if the entered job is created in the device.

#### **Including Job Number and Task**

Device checks if the entered job and task are created in the device.

#### **8.2.- Advanced Options**

Some advanced features can be set in this menu

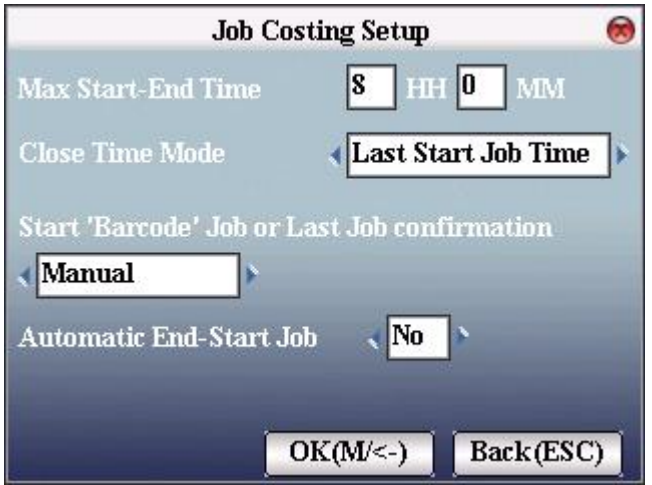

**Picture 44: Advanced Options in Job Costing Setup**

#### **Max Start-End Time**

Maximum duration for each of the tasks. This time will be considered only if there is a change of day.

#### **Close Time Mode**

Here it is possible to establish how to handle if the maximum duration is exceeded.

Three different modes can be chosen:

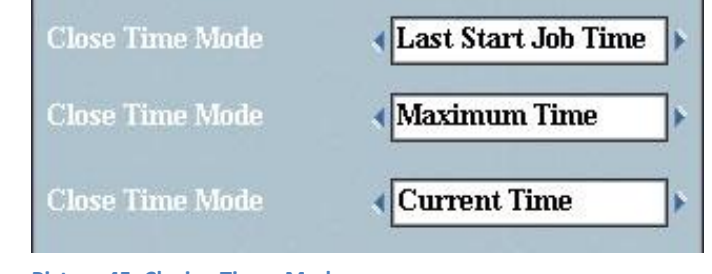

**Picture 45: Closing Times Modes**

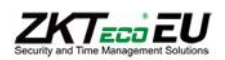

#### Last Start Job Time

If maximum duration for task is exceeded, a closing log with at the same time as the start hour will be stored.

#### Maximum Time

If maximum duration is exceeded, a closing log with the "starting time + maximum duration" will be stored

#### Current Time

Saves the closing time whether it has exceeded the maximum duration.

The first two options will only be considered if there is a change of day between the start and end time. If there is no day change, current time will be stored.

#### **Start "Barcode" Job or Last Job confirmation**

In "Automatic" mode the job will be started after using the barcode, if "Manual" is selected the device will ask for a confirmation by pressing the "OK" key after using the Barcode scanner.

#### **Automatic End-Start Job**

If "YES" is selected, the Start new Job window will be launched automatically after ending a job.

If "NO" is selected the Start Job window must be launched manually by pressing the corresponding Function Key.

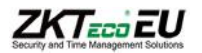

# **ZKTEETEU**

# **9.- Jobcosting Management**

Projects, Jobs and Tasks can be created directly on the device or with the help of SDK Tool. It´s recommended to use the PC with the SDK Tool to perform this management. Most of the fields cannot be set directly on the device and it´s needed to use the SDK Tool to modify them.

# **9.1.- Project Management**

#### **9.1.1. - Create new Project on device**

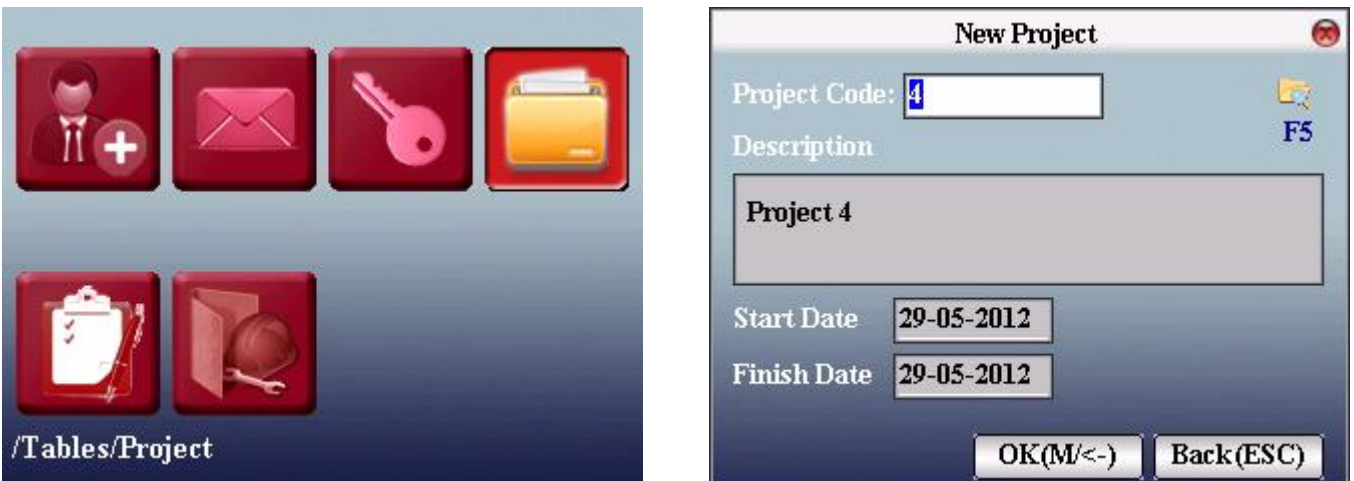

The "New Project" window can be opened in the /Tables menu

In this window the following fields can be set:

#### **Project Code**

This is the number assigned to the new project. Pressing the Function Key F5 displays a list of the projects already created.

#### **Description**

This is the name of the Project. It is only possible to set a description different from the default one using the SDK Tool. Creating a new project on the device will always set the default description "Project" + "Project Code"

#### **Start Date / Finish Date**

This information cannot be changed on the device. It will take as default the current date.

#### **9.1.2.-Delete Project on device**

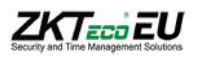

**Picture 46: Project icon chosen in /Tables menu Picture 47: New Project window**

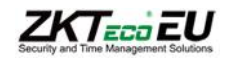

A Project can be deleted pressing the F5 Key in the "New Project" window. The selected Project can be deleted by pressing the M (Menu) and confirming this action.

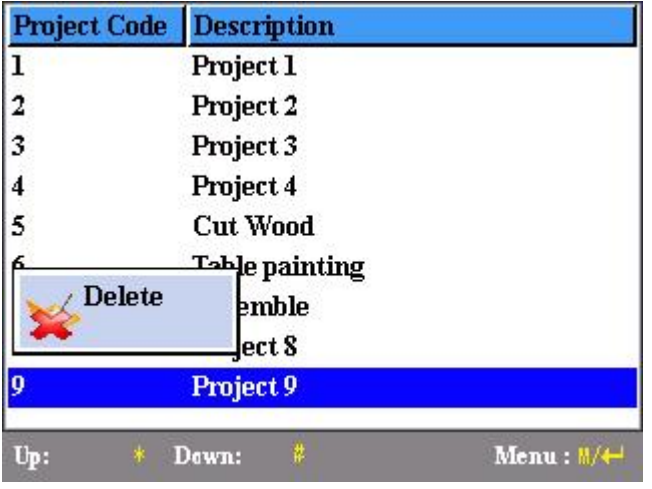

**Picture 48: Delete Project**

#### **9.1.3. - Project Management using the SDK Tool**

All the Project management tasks can be easily performed with the SDK Tool.

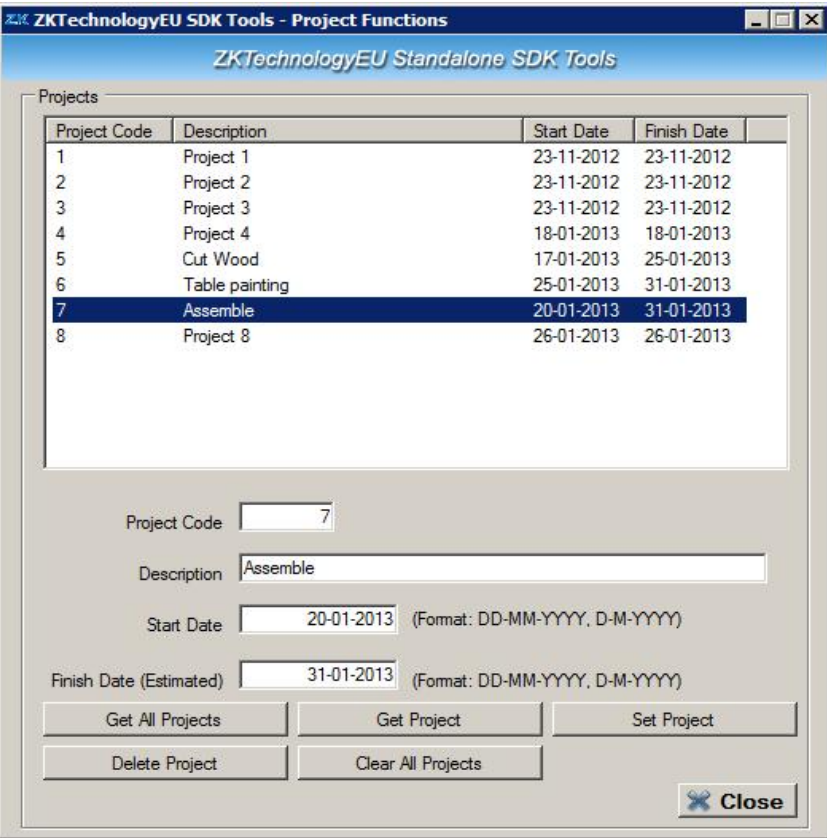

**Picture 49: Project management window on the SDK Tool**

#### **Project Code**

This is the reference number for the project.

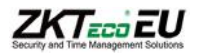

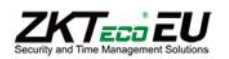

#### **Description**

Name or description of the project that helps to identify the Project.

#### **Start Date**

Date when the project is supposed to start. This field is for information only.

#### **Estimated Finish Date**

Date when the project is supposed to finished. This field is for information only.

#### **Get All Projects Button**

Import all projects stored in the device.

#### **Get Project**

Import only the project defined in the field "Project Code".

#### **Set Project**

Upload to the device the current project.

#### **Delete Project**

Deletes the project defined in the field "Project Code".

#### **Clear All Project**

Deletes all Projects in the device.

#### **9.2.- Job Number Management**

The device can support up to 1000 different Job Numbers.

#### **9.2.1. - Create new Job on device**

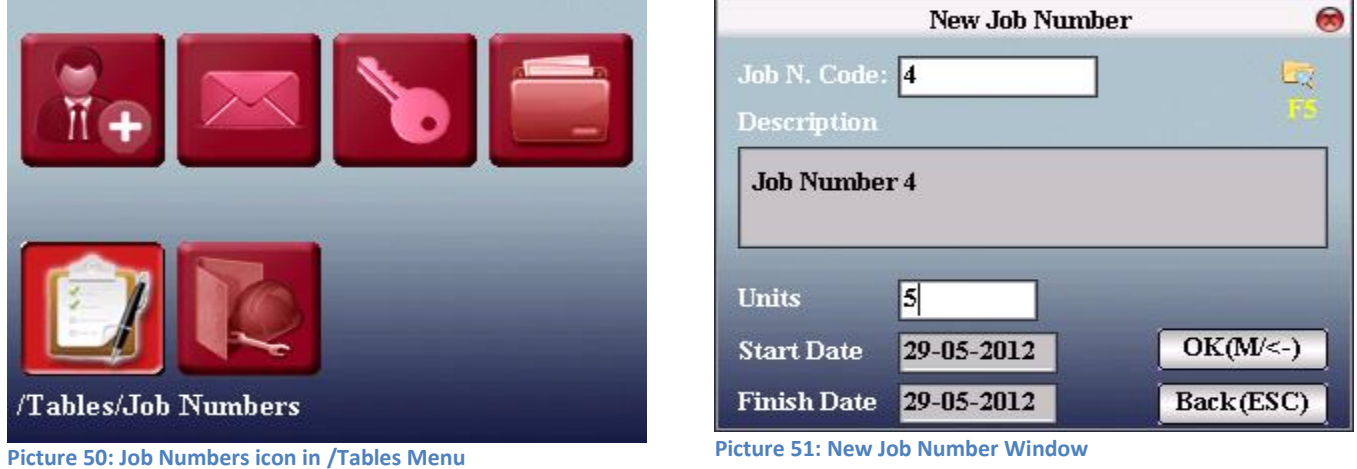

The "New Job Number" window can be opened in the /Tables menu

In this window the following fields can be set:

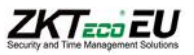

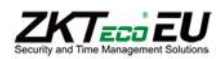

#### **Job Number Code**

This is the number assigned to the new Job. Pressing the Function Key F5 displays a list of the Jobs already created.

#### **Description**

This is the name of the Job. It is only possible to set a description different from the default one using the SDK Tool. Creating a new Job on the device will always set the default description "Job Number" + "Project Code"

#### **Units**

If a Job consists of several manufactured parts this can be specified here. This field is for information only. If "Control Units" is active in the Job Costing Setup menu, the system will always ask for the units after finishing a job.

#### **Start Date / Finish Date**

This information cannot be changed on the device. It will take as default the current date.

#### **9.2.2. – Delete Job on device**

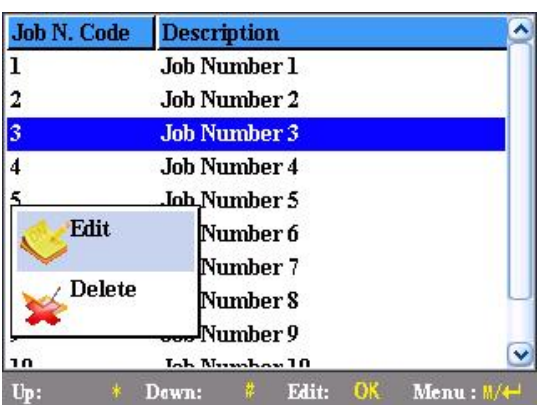

#### **Picture 52: Edit/Delete Job Number**

Pressing the F5 key in the Job costing menu, will display the list of created Job Numbers, by pressing the M (Menu) Key the Edit/Delete window will be displayed. After accepting the message, the selected Job Number will be deleted.

#### **9.2.3. – Edit Job on device**

This can be performed in a similar way to the deleting task. By selecting "Edit" in the previous window.

#### **9.2.4. – View Job Number and Task relationships on device**

On the device it is only possible to view the relationship between Job Number and Task. It is not possible to assign a Task to a Job, this is only possible by using the SDK Tool.

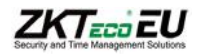

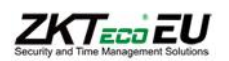

### **9.2.5. – Job Number Management using the SDK Tool**

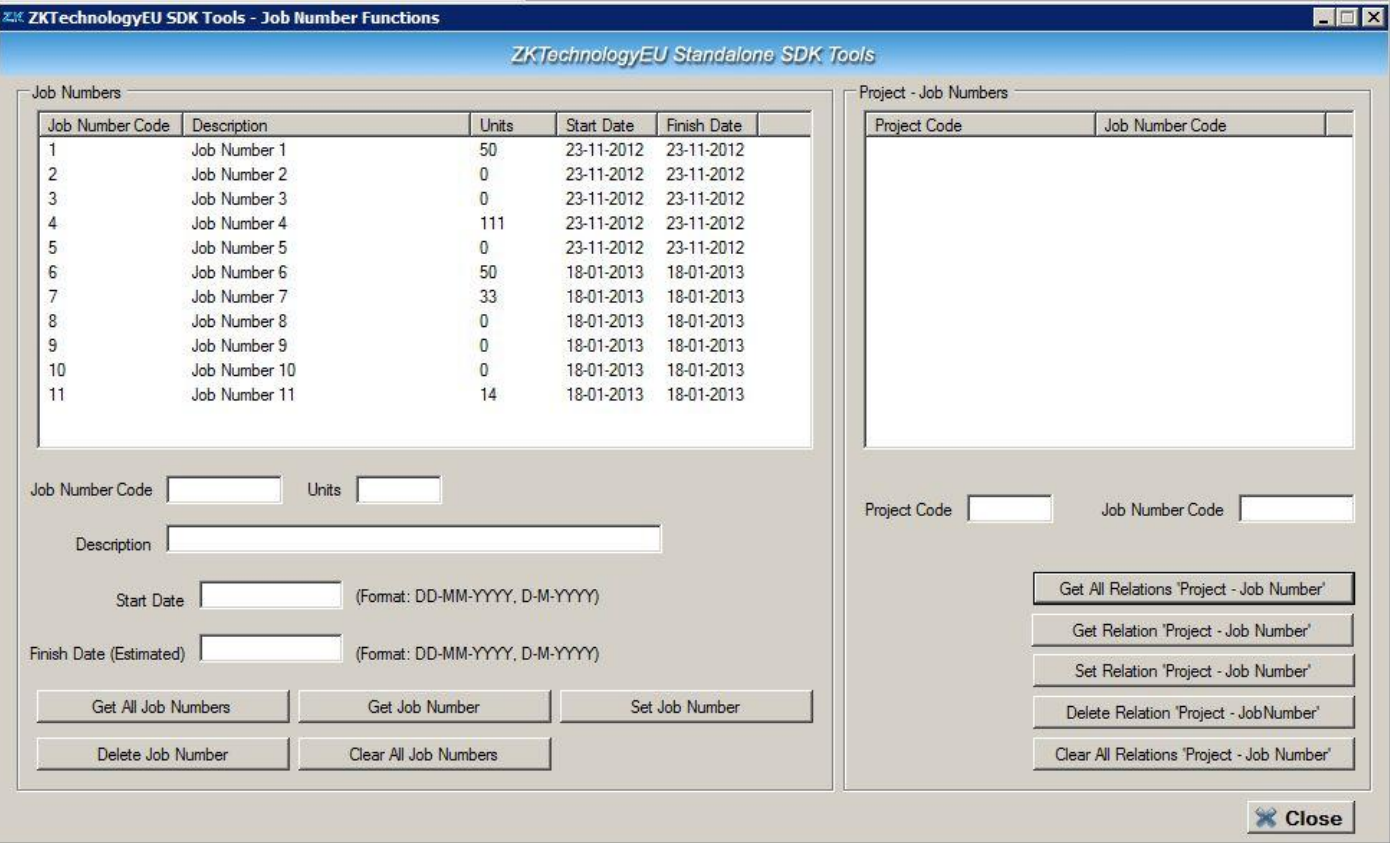

**Picture 53: Job Number Management window in SDK Tool**

The Job Number Management window has two parts, on the left it is possible to read out, create, delete and modify Jobs. On the right part it is possible to set the relationships between Projects and Job Numbers.

#### **Job Number sub window**

**Fields:**

#### **Job Number Code**

Number assigned to the Job

#### **Units**

If a Job consists of several manufactured parts this can be specified here. This field is for information only. If "Control Units" is active in the Job Costing Setup menu, the system will always ask for the units after finishing a job.

#### **Description**

This is the name of the Job

#### **Start/Finish Date**

Here it is possible to set an estimated start and finish time for the Job. This field is only for information.

**Buttons:**

#### **Get All Job Numbers**

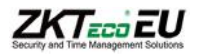

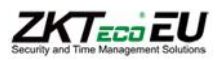

Downloads form devices all already created Job Numbers.

#### **Get Job Numbers**

Download only the information about the selected Job Number, specified in the Job Code field.

#### **Set Job Number**

Create/modify the selected Job Number.

#### **Delete Job Number**

Delete the selected Job Number, specified in the Job Code field.

#### **Clear All Job Numbers**

Delete all Jobs in the device

#### **Project - Job Number Relationship sub window**

On the right side of the window it is possible to establish the relationships between projects and the jobs.

These associations are for information only, a job can always be started even if the association to the project is no created.

#### **9.3.- Task Management**

The device can support up to 300 different Tasks.

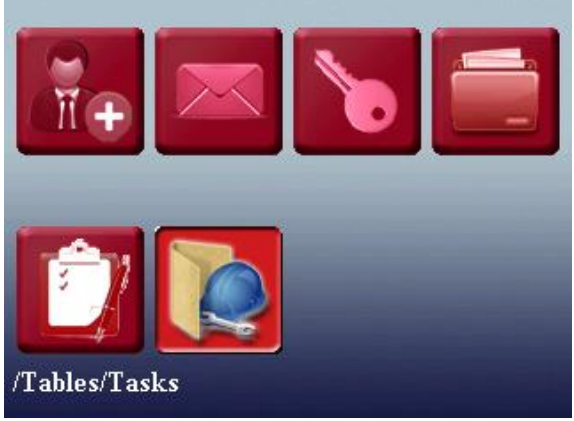

**Picture 54: Task icon in /Tables Menu Picture 55: New Task Window**

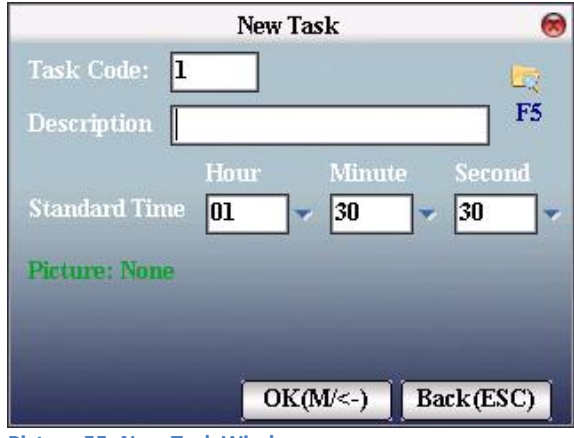

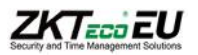

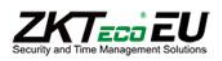

#### **9.3.1. - Create new Task on device**

The "New Task" window can be accessed in the /Tables menu.

#### **Task Code**

Reference number for the Task

#### **Description**

Name of the Task

#### **Standard Time**

Here it is possible to set an estimated duration for the task. This field is only for information.

The list of all tasks can be accessed by pressing the F5 Key.

#### **9.3.2. – Edit/Delete Task on device**

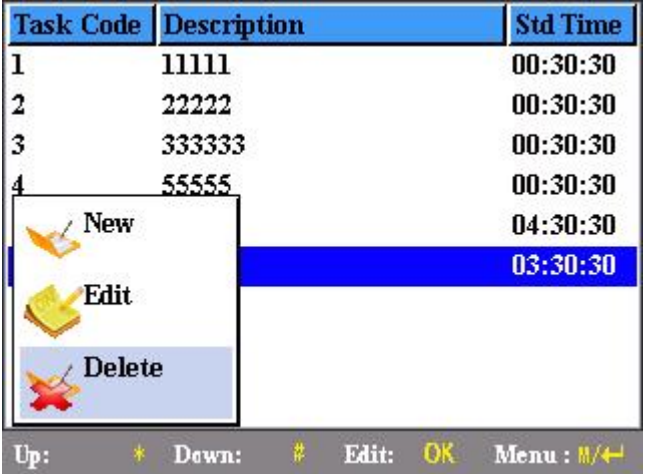

**Picture 56: Edit/Delete Task window**

The list of all created tasks can be accessed by pressing the F5 key in the "new task" window. On this screen by selecting one task and pressing the OK Key it is possible to Edit or Delete this task.

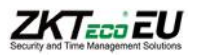

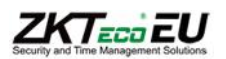

### **9.3.3. – Task Management using the SDK Tool**

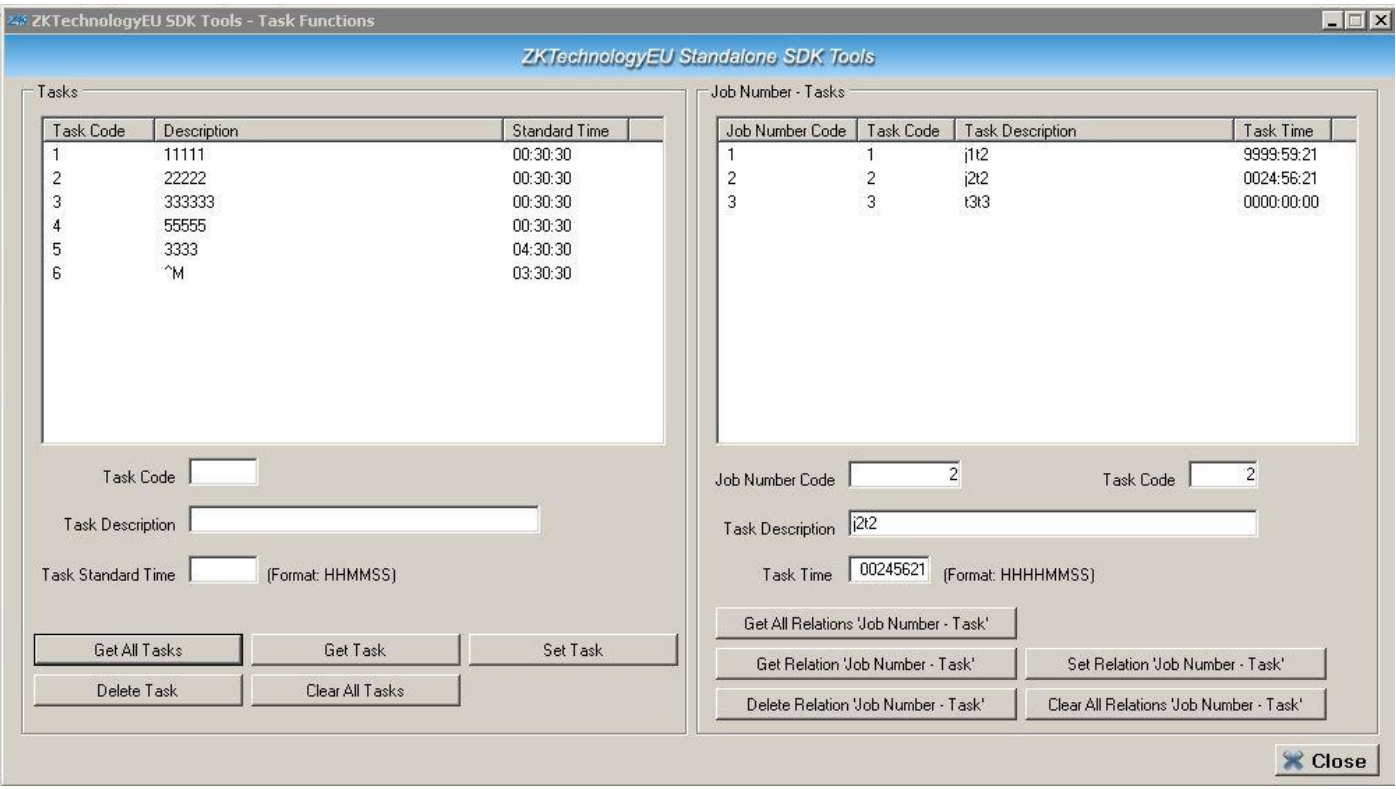

#### **Picture 57: Task Management window in SDK Tool**

The Task Management window has two parts, on the left it is possible to read out, create, delete and modify tasks. On the right part it is possible to set the relationships between Job Numbers and Tasks.

#### **Task sub window**

**Fields**

#### **Task Code**

Number assigned to the Task

#### **Task Description**

This is the name of the Task.

#### **Start/Finish Date**

Here it is possible to set an estimated start and finish time for the Task. This field is only for information.

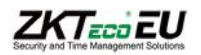

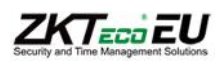

**Buttons:**

#### **Get All Task**

Downloads form devices all already created Job Task.

#### **Get Task**

Download only the information about the selected Task, specified in the Task Code field.

#### **Set Task**

Create/modify the selected Task.

#### **Delete Task**

Delete the selected Task, specified in the Job Code field.

#### **Clear All Task**

Delete all Tasks in the device.

#### **Job Number - Task Relationship sub window**

On the right side of the window it is possible to establish the relationships between Job Numbers and the Task.

This relationship will be checked, when starting a job, if the "Job Number Verify" in the Job Costing Setup is set to "Including Job Numb.Tasks".

If the association Check is active and the association is not established an error message will be launched when trying to start the job.

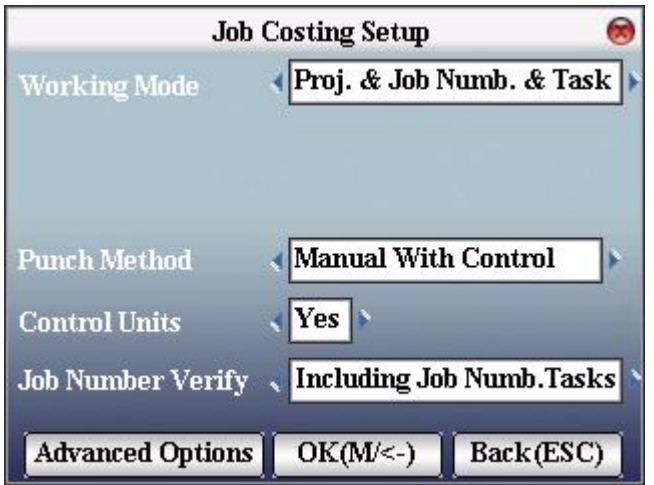

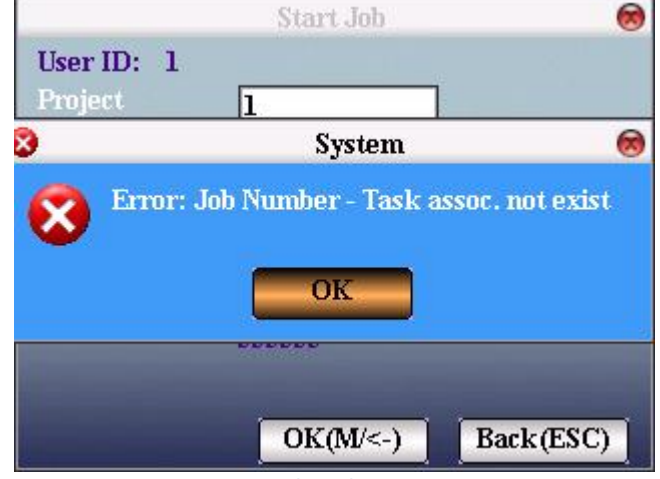

**Picture 58: Job-Task association check active Picture 59: Error message Job-Task association not exist**

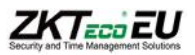

# **10.- Shortkey Definition**

**ZKTECO EU** 

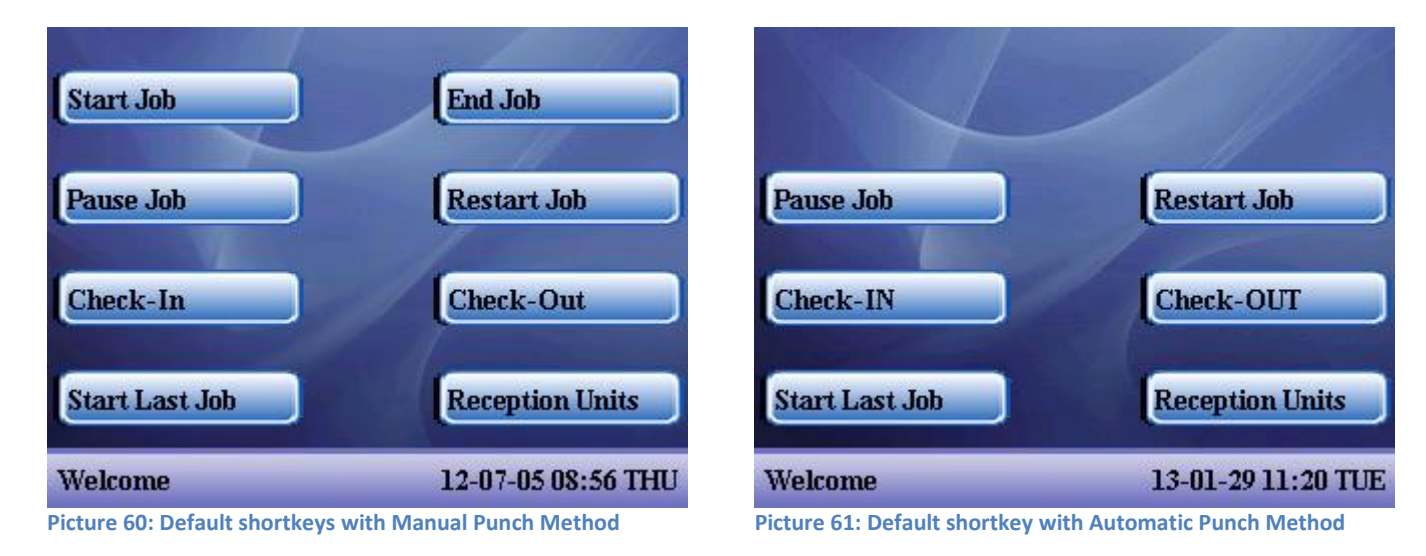

The main screen device comes with the following default short key definition:

This default definition can be changed directly on the terminal or through the SDK Tool.

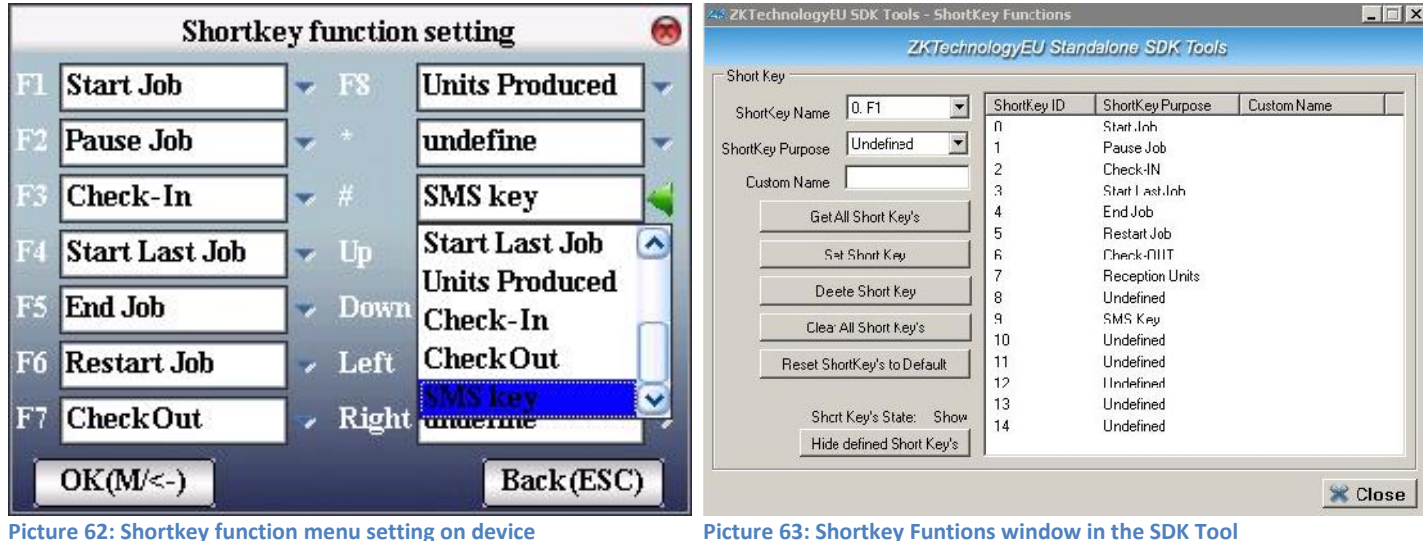

The Short key function setting menu can be accessed in the menu /Terminal Setting/Keypad.

It is recommended to use the SDK Tool to perform this task, it allows more functions like changing the label, resetting the Short key Defaults, or hide the labels on the main screen.

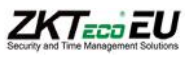

# **ZKTECO EU**

# **11.- Barcode Setting**

# **11.1.- Introduction**

Any standard USB Barcode Scanner can be connected to the USB port of the Device. The power supply of the device needs at least 3A output to feed the barcode.

The use of a barcode scanner can be very useful. Tasks can be started by the reading of barcodes generated by your own.

Barcodes formats up to 50 digits can be established, and each Barcode format can hold up to 5 different fields. This are the allowed field definitions:

- Undefined
- User ID
- Card Number
- Project
- Job Number
- Task

An example of how to establish a Barcode format can be found at point 4.4.

# **11.2.- Definition of the USB Port**

First step for using the Barcode should be to set the USB Port to be used as Barcode Scanner entrance.

This can be set in the menu /System/Advanced Options.

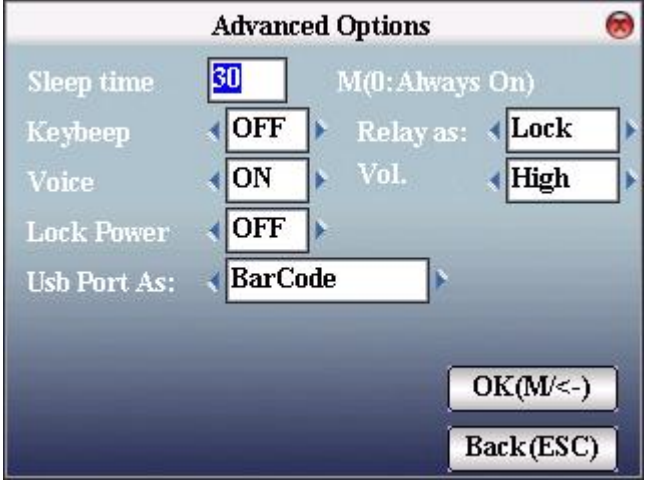

**Picture 65: USB Port defined as Barcode Scanner entrance**

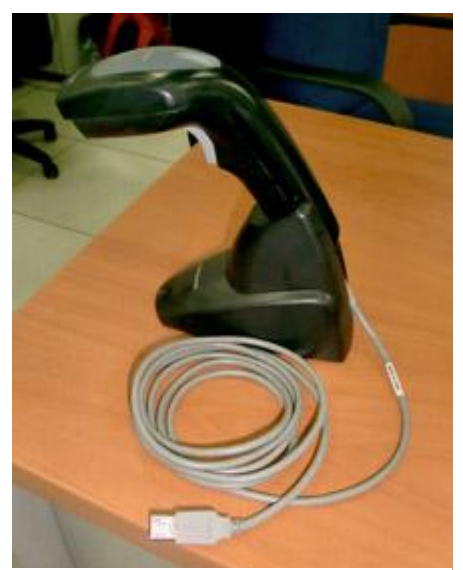

**Picture 64: USB Barcode Scanner**

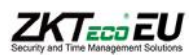

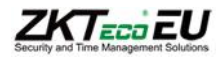

# **11.3- Barcode definition**

The Barcode Setting menu can be accessed through the Terminal Setting menu.

| <b>BarCode Setting</b>                                                                         | ⊗                                 |
|------------------------------------------------------------------------------------------------|-----------------------------------|
| 18 Defined<br>Length<br>$\overline{\phantom{a}}$                                               |                                   |
| Name<br><b>uno</b>                                                                             |                                   |
| $\sim$ Len<br>$\blacktriangleright$ Start<br>User Id<br>P.                                     |                                   |
| $\Rightarrow$ Start<br>$\blacktriangleright$ Len<br>Project<br>B<br>16                         |                                   |
| <b>Job Number</b><br><b>Start</b><br>$\overline{\phantom{a}}$ Len<br>11<br>P <sub>3</sub><br>÷ | l5                                |
| $\sim$ Len<br><b>Start</b><br>16<br>Task<br>P <sub>4</sub>                                     | 13                                |
| Undefined<br>P5<br>,                                                                           |                                   |
| Back(ESC)<br>$OK(M < -)$                                                                       | /Terminal Setting/BarCode Setting |

**Picture 66: Entering the Barcode Setting menu**

The Barcode format can be set in this menu.

#### **Length**

The barcode length can be defined at this point. Lengths between 5 and 49 digits can be defined. The device will only read defined barcode formats. Any non-defined Barcode length will not be considered by the terminal.

#### **Name**

The name of the Barcode format can be set in this point.

#### **Fields**

Starting digit, length and meaning for each of the fields can be defined here.

It is necessary to perform a restart to store the new barcode format.

#### **11.4- Barcode definition using the SDK Tool**

The same configuration can be easily performed from a PC using the SDK Tool.

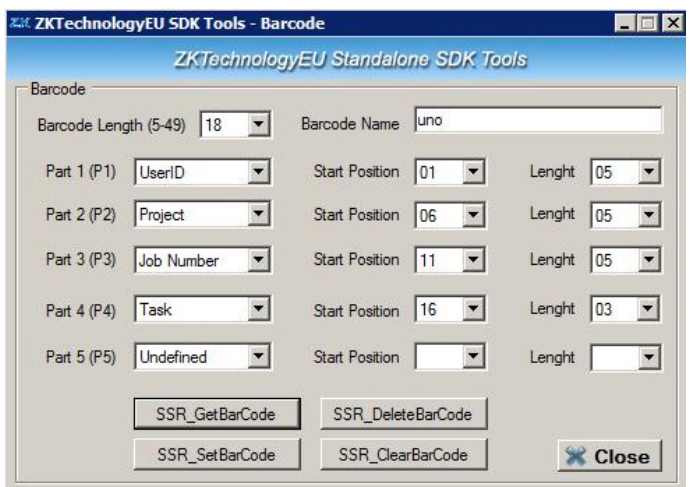

**Picture 67: Barcode Menu in the SDK Tool**

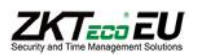

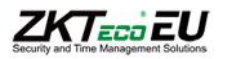

# **11.5- Example of Barcode definition**

In this example, a length of 18 is defined with these fields.

- 1-5 User ID
- 6-10 Project
- 11-15 Job number
- 16-18 Task

The next picture is a barcode example, the barcode is generated form this code:

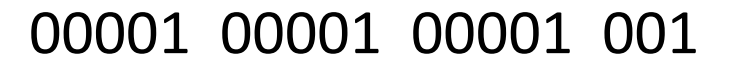

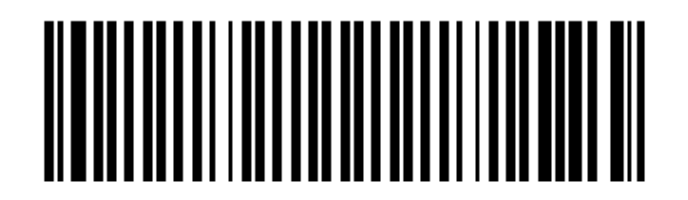

**Picture 68: Barcode example**

Starting digit, length and meaning of each of the fields of the barcode format can be defined in the Barcode setting Menu.

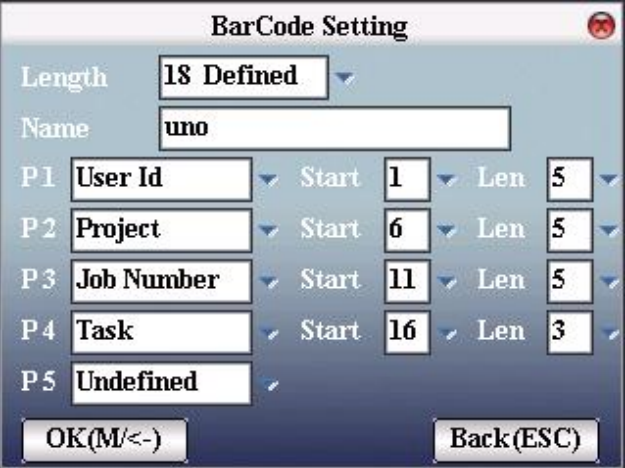

**Picture 69: Example for Barcode setting**

With these settings the device will read out:

User 00001 will start Project 00001, Job number, 00001 Task 001.

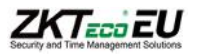

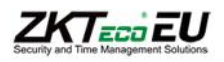

# **12.- Job Costing operations. How to use?**

After we install Job costing terminal the users can operate entering the operation code. Depending configuration we decide for operate in terminal (manual or automatic, with control or not, etc…), it will be used in one way or other, but the standard basic operations are the same. These operations are described below:

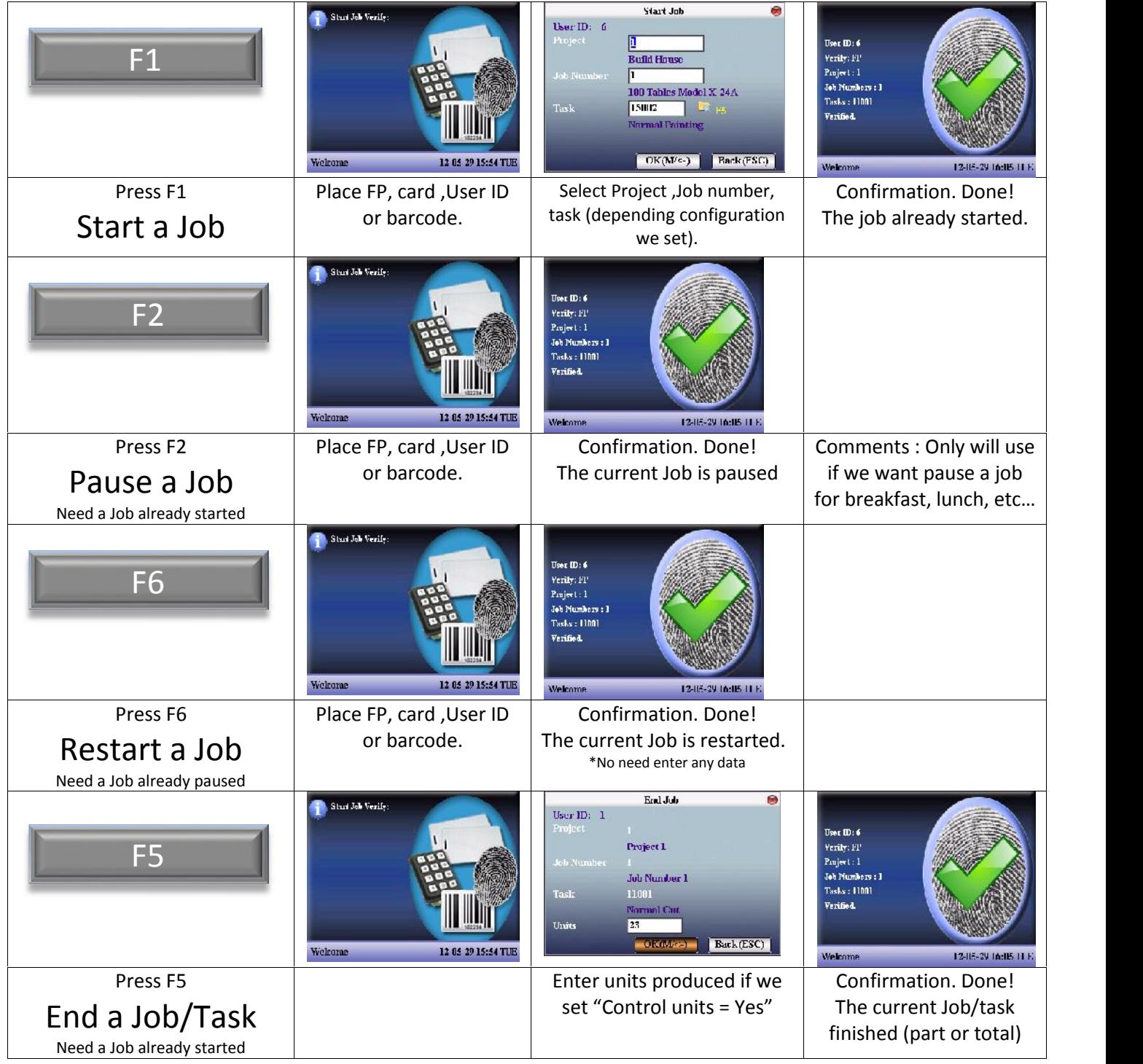

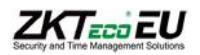

ZKTECO EU

#### Job Costing Manual 1.11

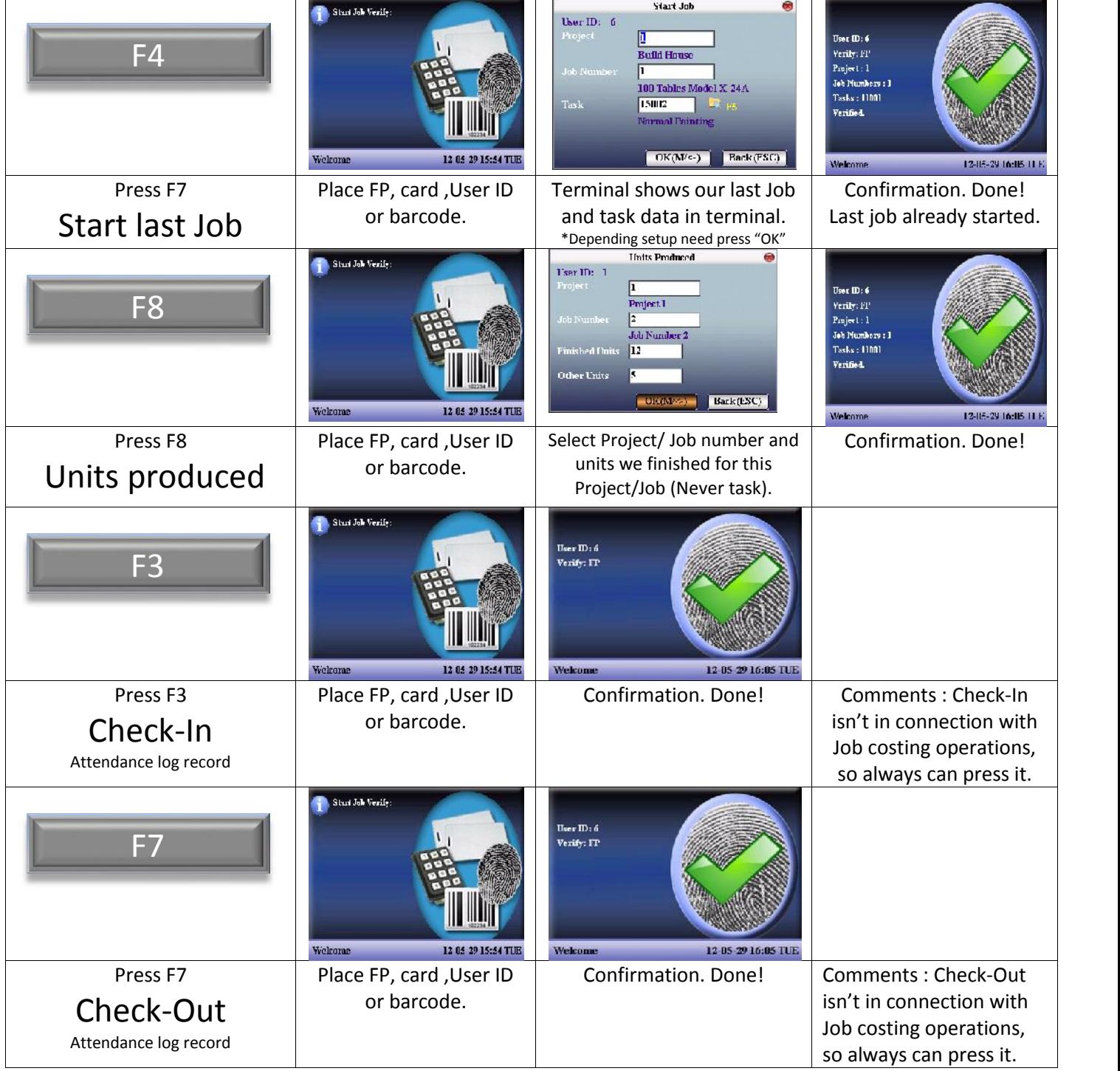

These are the possible operations for users. In case we configure the terminal in "automatic mode", the labels assigned to F1 and F5 (Start and End a Task/Job) will disappear. That means no need press any function key for start/end a job. The terminal automatically will switch between both. For the rest operations, we still need press the function key.

Depends of business sector, the terminal will use in different way. Factories or car repair shops will use more frequently that projects companies or architectural, due the tasks normally are shorter and have more job numbers.

Here is a table with some standard cases for operations. Please note that all companies can use (or not) attendance check-in and check-out and this table is only one simple reference. Each company has different way to do.

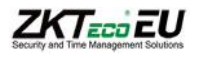

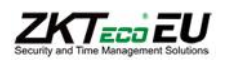

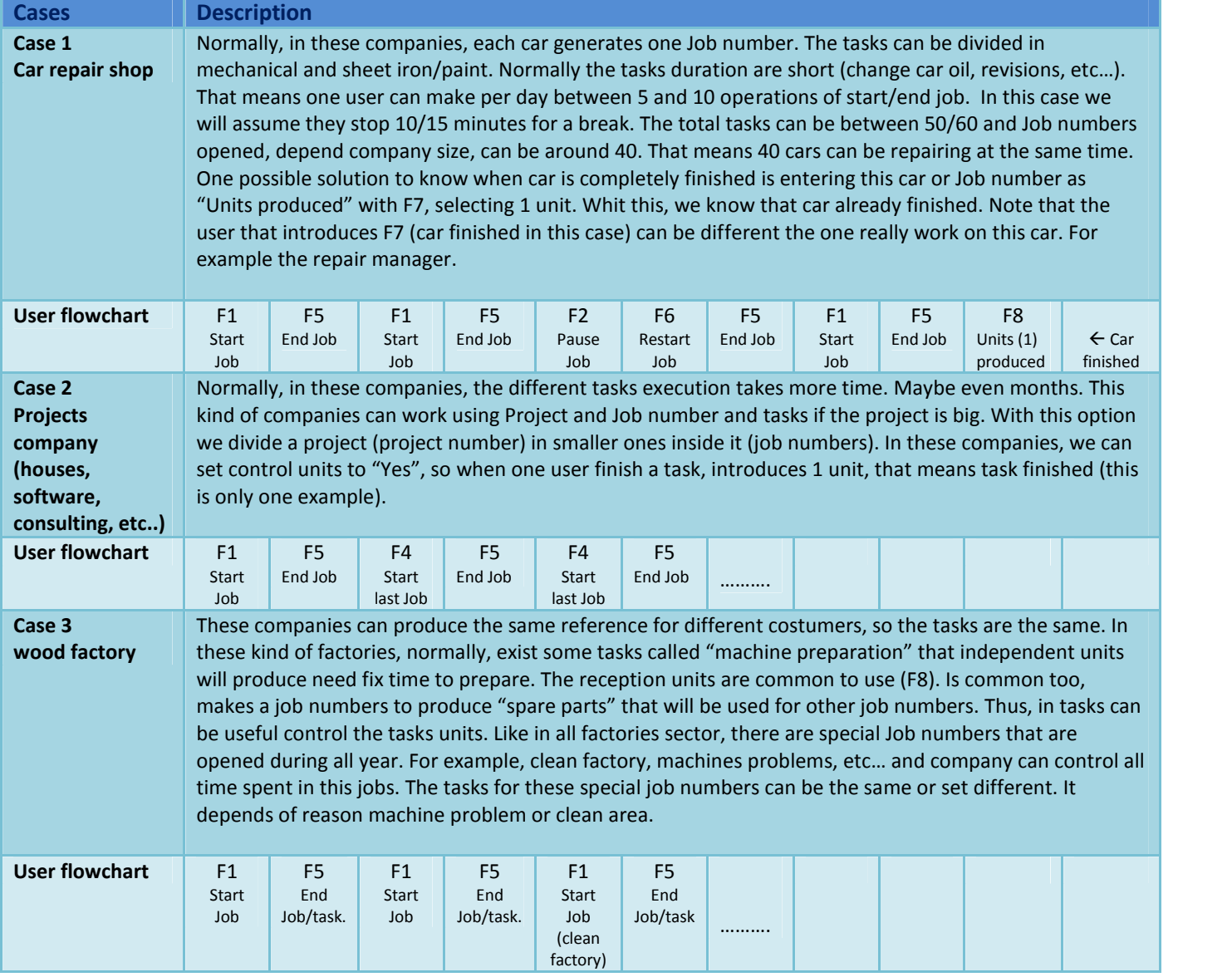

# **12.1.- Job Costing log records**

The system allows store different kind of operations in Job Costing firmware. These operations can be transmitted to PC software to control time and cost of all different jobs/project and tasks.

Currently, the operations allowed by terminal are the next:

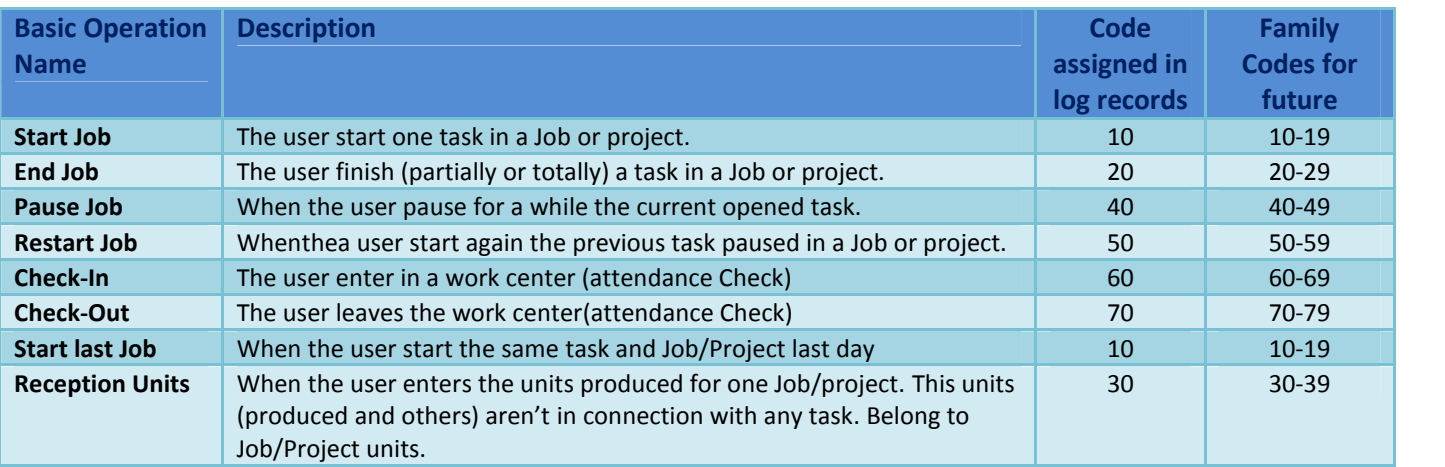

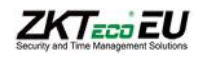

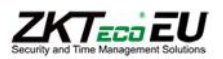

These codes are defined from 10 to 70, reserving for future sub family codes that belong to one main operation. All operations that users enter in terminal in normal mode are stored with these codes in log records.

There is a special case that terminal version already included. It's when one user forget end a job from one day to another, exceeding the maximum time allowed for these cases. Depending of Terminal configurations, we will receive 3 codes belong to "End Job" basic operation. These are:

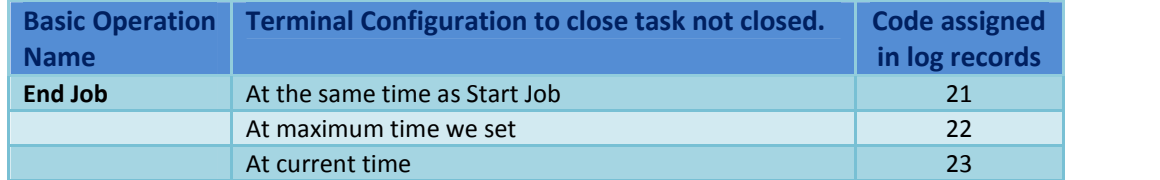

#### **12.1.1.- Log records format**

The information transmitted by terminal to PC Software (SDK) or USB include the next fields :

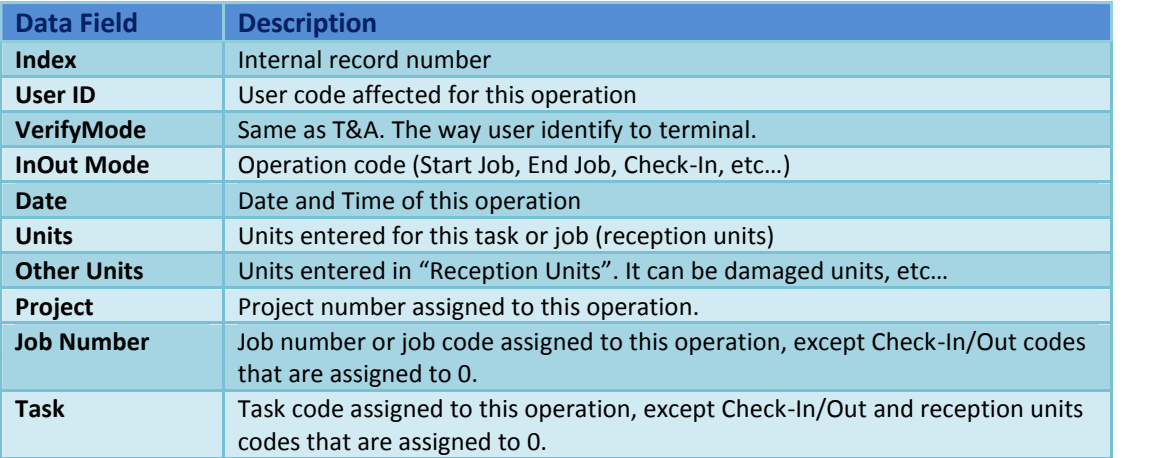

Finally, in order to see the real log records and make easy integration with other software, the system includes a PC demo called ZKTechEU SDKTools.exe, that allows get all job costing log records.

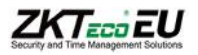

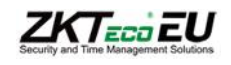

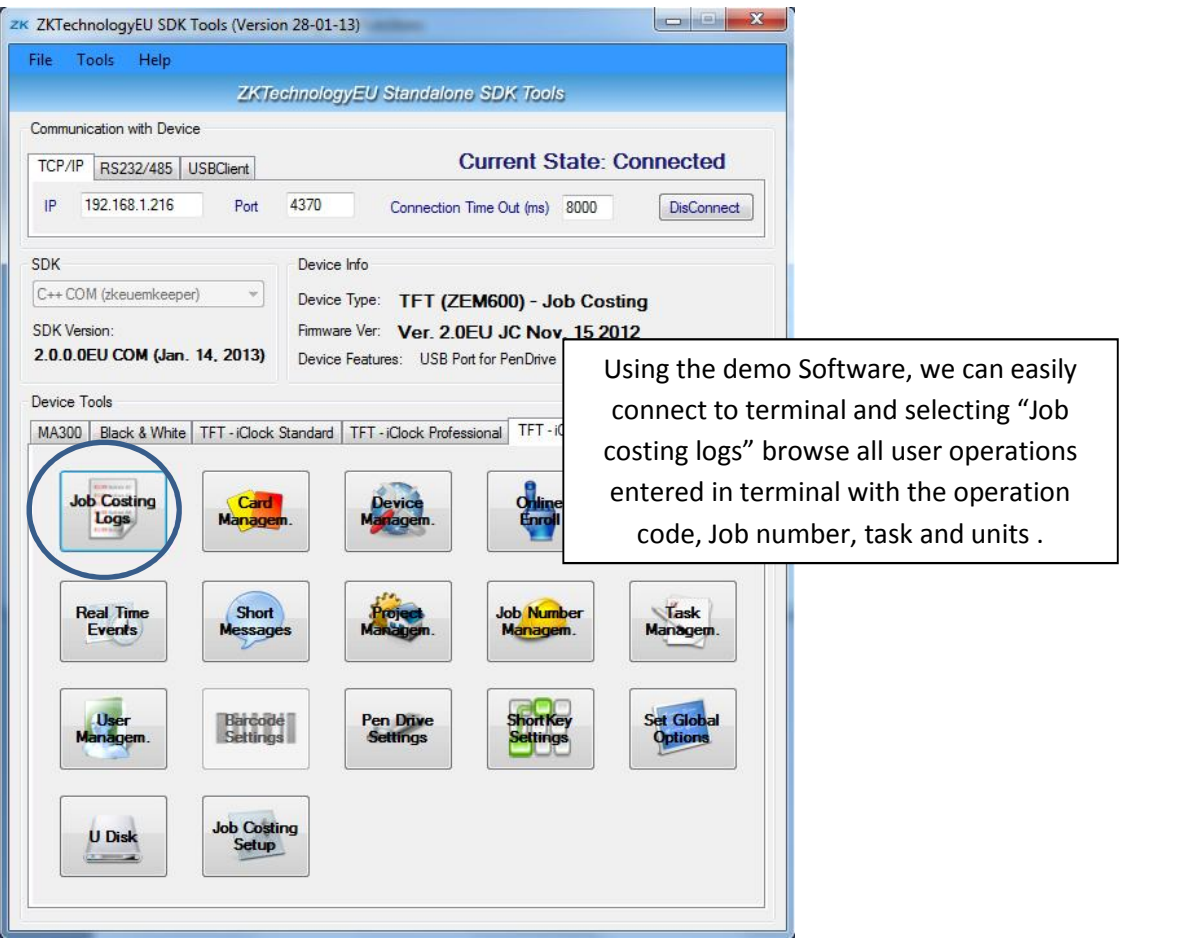

#### **Picture 70: Job Costing icon in SDK Tool**

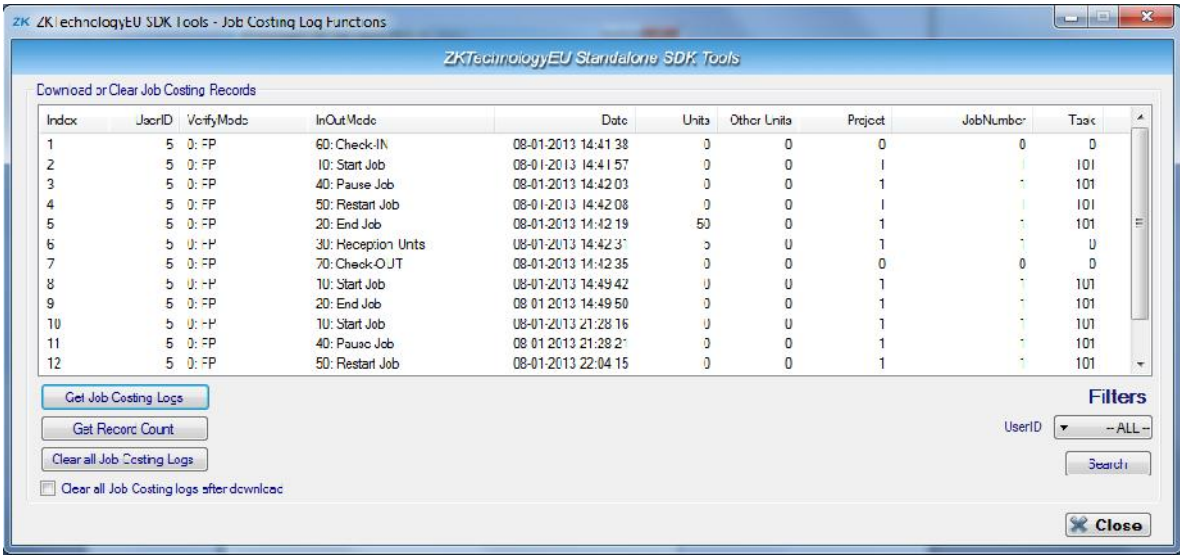

#### **Picture 71: Job Costing Log Funtions on SDK Tool**

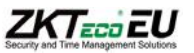

# $ZK$ <sub>ECO</sub> $E$ U

# **Picture Index**

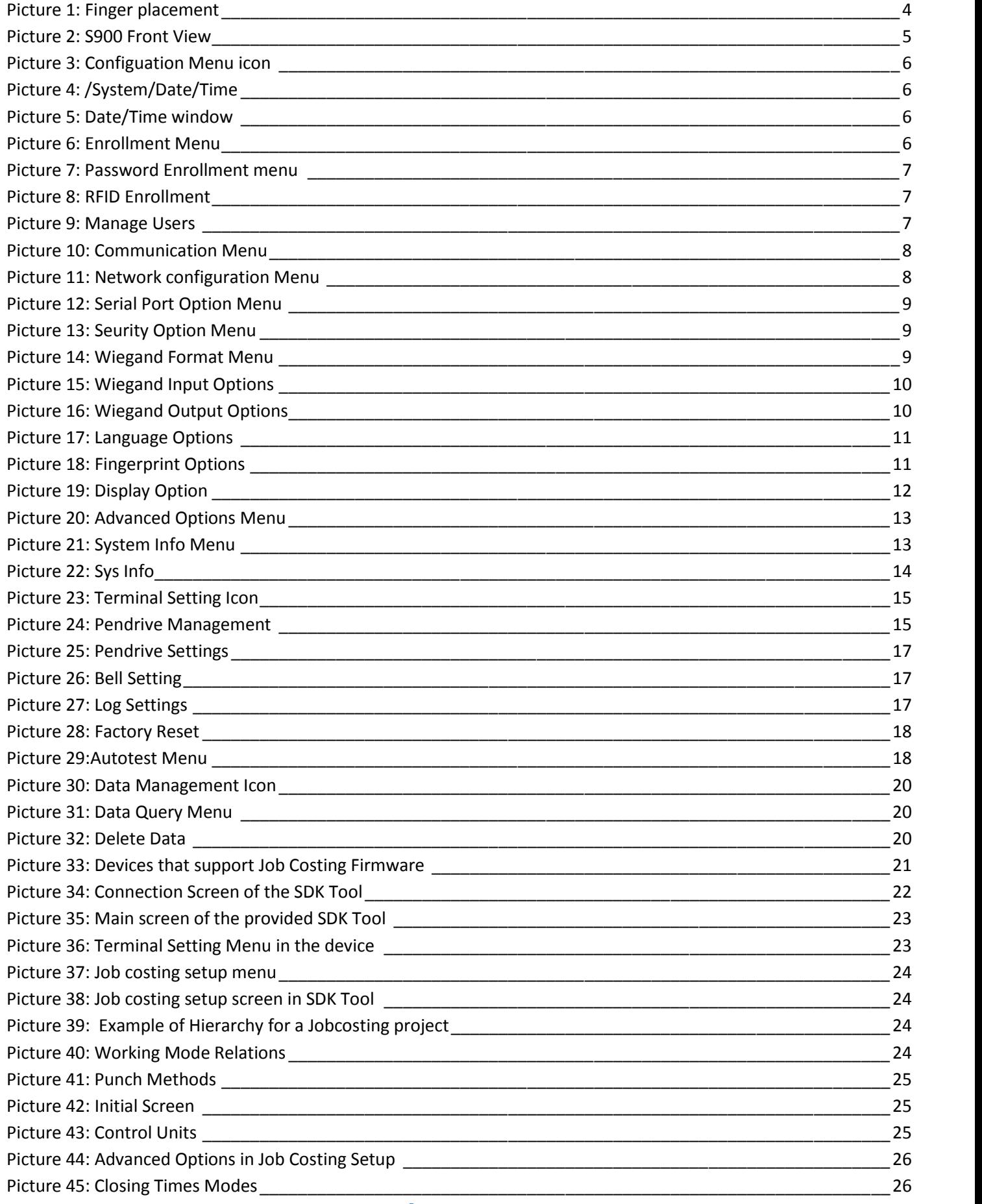

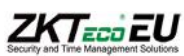

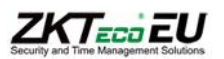

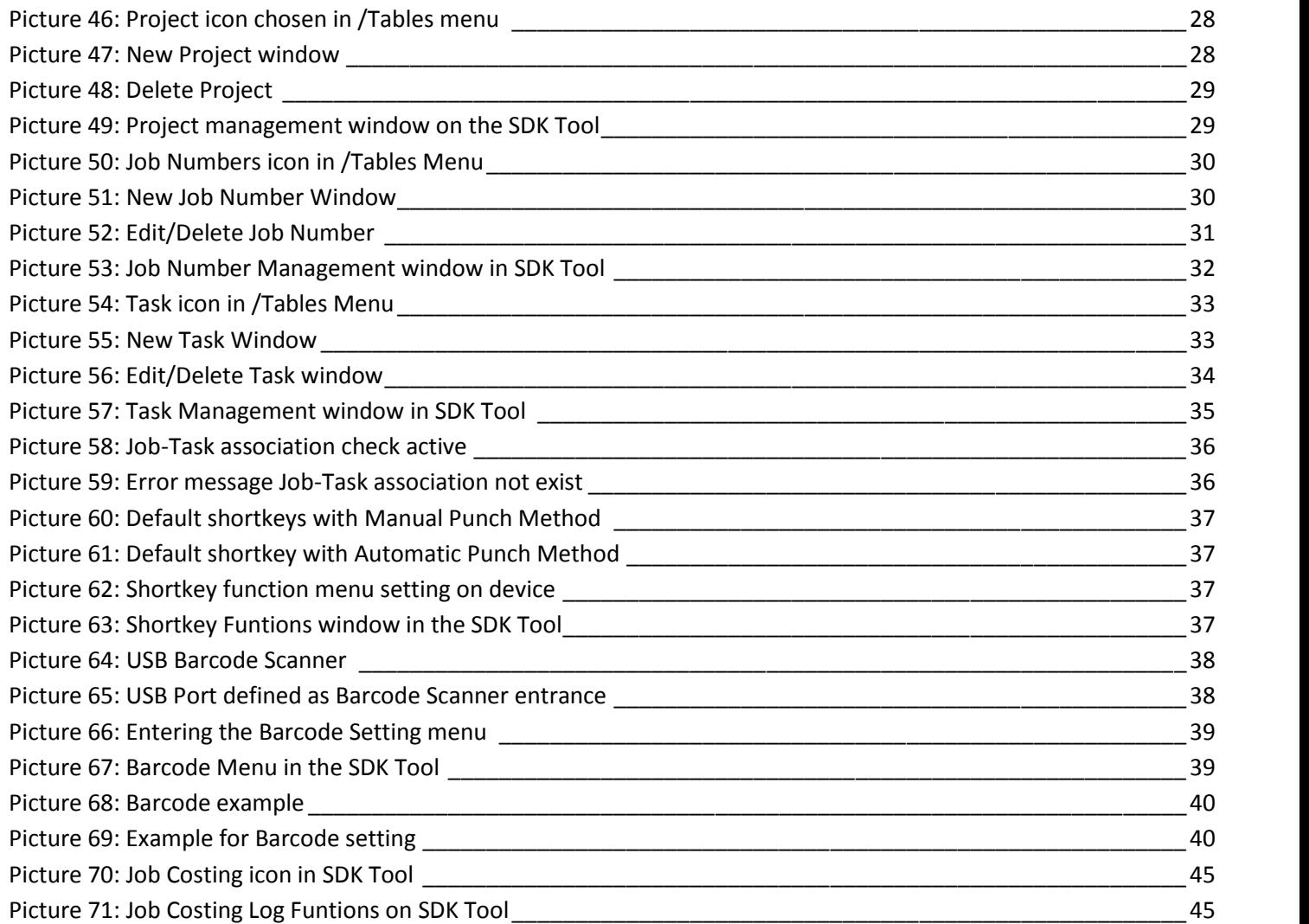

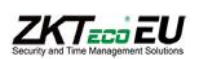